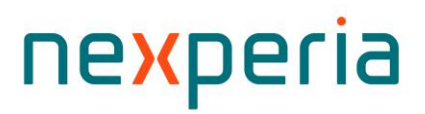

Version 2208

i

# **Nexperia Supplier Portal** User Guide for Suppliers

NEXPERIA ENTERPRISE APPLICATIONS GLOBAL PROCUREMENT

### Legal disclaimer

© 2020 Nexperia B.V. All rights reserved.

No part of this publication may be reproduced or transmitted in any form or for any purpose without the express permission of Nexperia. The information contained herein may be changed without prior notice.

Nexperia assumes no responsibility or liability for any errors or omissions in the content of this document. The information contained in this document is provided on an "as is" basis with no guarantees of completeness, accuracy, usefulness or timeliness.

SAP and other SAP products and services mentioned herein as well as their respective logos are trademarks or registered trademarks of SAP SE (or an SAP affiliate company) in Germany and other countries. Please see http://www.sap.com/trademark for additional trademark information and notices.

All other product and service names mentioned are the trademarks of their respective companies.

# Contents

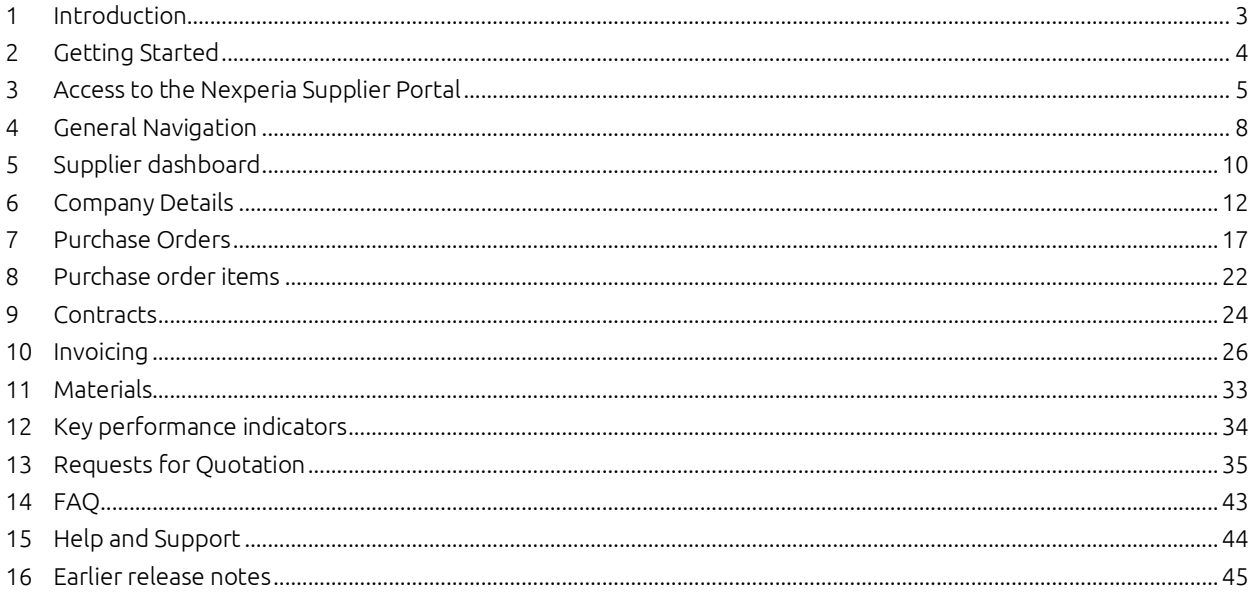

 $\equiv$ 

# <span id="page-3-0"></span>**1 Introduction**

Welcome to the Nexperia Supplier Portal user manual. This manual is a valuable reference to guide suppliers on how to get started, how to navigate, how to access Purchase Orders, view notifications and how to complete and send invoices to Nexperia, where applicable.

### **1.1 Benefits of the Nexperia Supplier Portal**

Manual communication and transactions will be lessened as these will be done online and real-time: PO document, order confirmation, invoices submission, payment status visibility, RFQs and supplier contact information and document updates.

Using the embedded invoicing capability, there is no need to submit invoices via email. Payments will be based on invoices created by the supplier directly in the portal based on deliveries except for Nexperia China and Nexperia Taiwan due to mandatory hardcopy invoices as required by law.

### **1.2 Key features**

The Nexperia Supplier Portal can be used to:

- Display purchase orders, confirm and check delivery dates.
- Directly update your company details, email-addresses, users.
- Manage Purchase Orders, create confirmations for Purchase Orders to indicate that and when you will deliver.
- Create invoices against purchase orders you receive from Nexperia for countries in which this is legally allowed.
- Upload pdf copies of your invoices
- Manage/View the status of your invoices via the Account Overview
- Receive and Answer RFQs whenever applicable

Further features will be incrementally added in upcoming releases.

### **1.3 Release notes version 2208**

In this release, the Nexperia direct spend portal was upgraded from it.mx DSP version 2006 to version 5

This upgrade enriched the following portal features:

- RFQ module
	- o A wizard was built to guide supplier users through steps on submitting a bid.
- Dashboard module
	- o Contacts maintenance tile to advise suppliers of any requested maintenance of the information relating to contact person

# <span id="page-4-0"></span>**2 Getting Started**

### **2.1 Browser Requirements**

The Nexperia Supplier Portal supports the latest version of these listed browsers

- Microsoft Edge
- Chrome
- Firefox
- Safari

When using Internet Explorer: please note that SAP is starting to remove support for legacy browsers such as Internet Explorer 11. You may face performance and / or usability issues when using Internet Explorer.

### **2.2 Pop-Up Blocker Settings**

For certain features, such as viewing Purchase Order documents, pop-ups must be allowed for the portal. Please refer to the instructions below to manage pop up blocking settings, if needed.

# <span id="page-5-0"></span>**3 Access to the Nexperia Supplier Portal**

### **3.1 Registration**

Before you can access the Nexperia Supplier Portal, you must be:

- Registered as a Supplier with Nexperia
- ✓ Registered as a Nexperia Portal user

To access the portal, you need to complete a self-registration process, by using the self-registration link of the Supplier Portal. This link will normally be provided to you in an invitation email.

https://supplierportal.nexperia.com/sap/bc/ui5\_ui5/sap/zsp\_users\_app/registration/index.html

To register, you need to provide your Nexperia supplier number with leading zeroes, this number can be found on Nexperia purchasing documents or in the onboarding information.

Please also fill in your name, email address and phone number then click Register.

### **3.2 Activating your account**

After Nexperia review, you will receive an email with information on the status of your user account and an activation link to create your first password. In the notification e-mail, click the one time activation link for a new user.

The Nexperia Supplier Portal will be opened and show a message: Your account is approved.

Enter a password of your choice. Read the linked terms and conditions for the supplier portal using the View button.

Then check the box I agree to the terms and conditions and privacy policy

Click the Set password button.

A message shows that the account is activated.

To proceed to the login page, click the Login button.

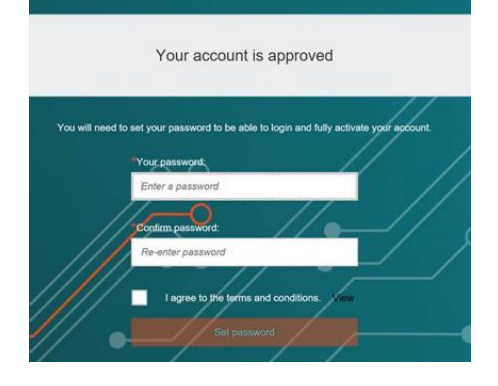

 $\bigwedge$  The activation link is valid within 30days after registration approval and can only be used once. If used again, an error will be displayed.

 $\bigwedge$  The password must contain upper and lower case characters, contain at least one integer and one special character, and be of minimum 8 characters length.

### **3.3 Log on Screen for subsequent logins**

After registration and account activation you can access the Nexperia Supplier Portal using the email address you registered with, and the password you entered in account activation.

To access the Nexperia Supplier Portal, navigate to the following URL: [https://supplierportal.nexperia.com](https://supplierportal.nexperia.com/)

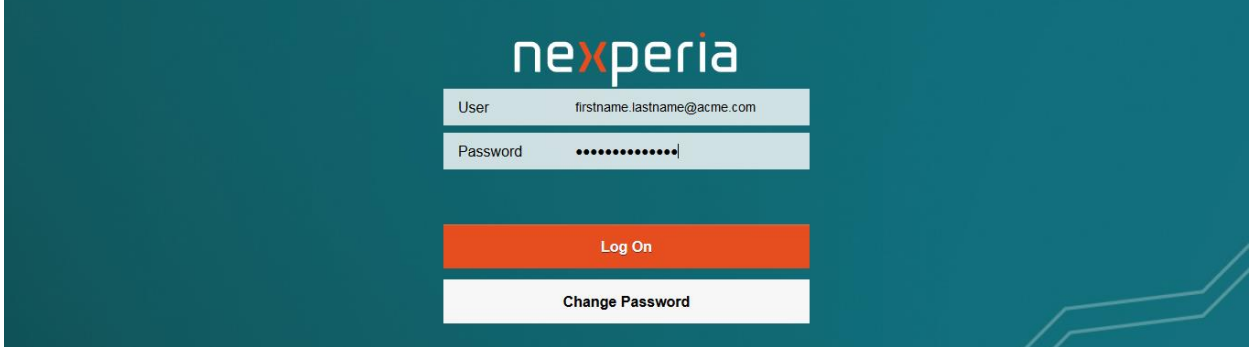

Enter the username and password and click the Log On button to proceed to the dashboard page.

To change your password click the Change Password button.

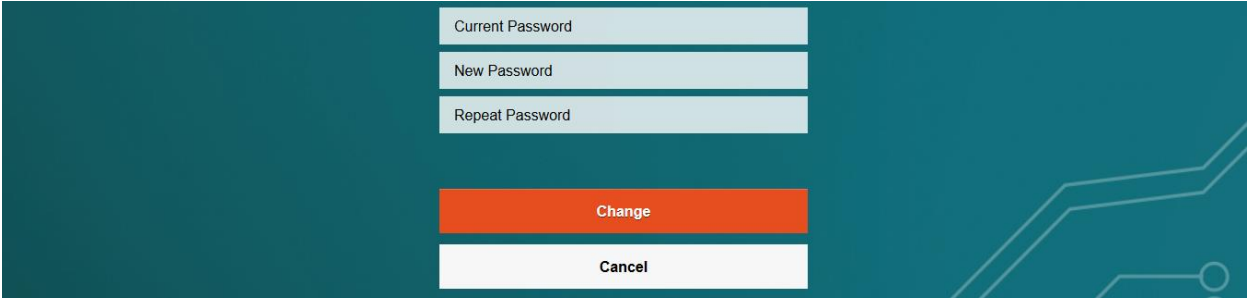

Re-renter your current password, then enter a new password two times.

Click Change to save your new password or Cancel to abort and logon with the old password.

After logging in, the supplier Dashboard is displayed.

### **3.4 Using the Forgot Password feature**

In case you forgot your password, you can initiate password reset by clicking the forgot password button found in the supplier portal log in page.

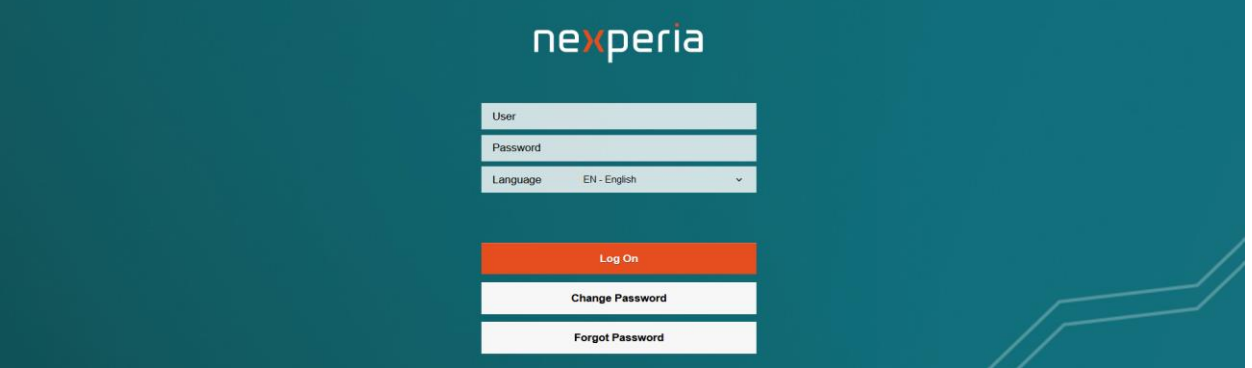

Clicking the button will present you with a new form to enter your email address which will be sent to Nexperia to trigger a password reset. For successful password reset, an email notification will be sent out which includes the activation link and temporary password.

Access the Activation link and input the temporary password to validate your account and follow the update password procedure on the next screen. Save your updated password for future log in.

The self service password reset will only be applicable to basic accounts problems, such as a forgot password. Should your account have been invalidated e.g. by an internal or company administrator, you will still need to contact the Nexperia portal support.

# <span id="page-8-0"></span>**4 General Navigation**

The Supplier Portal Dashboard is the access point to a number of features and functions.

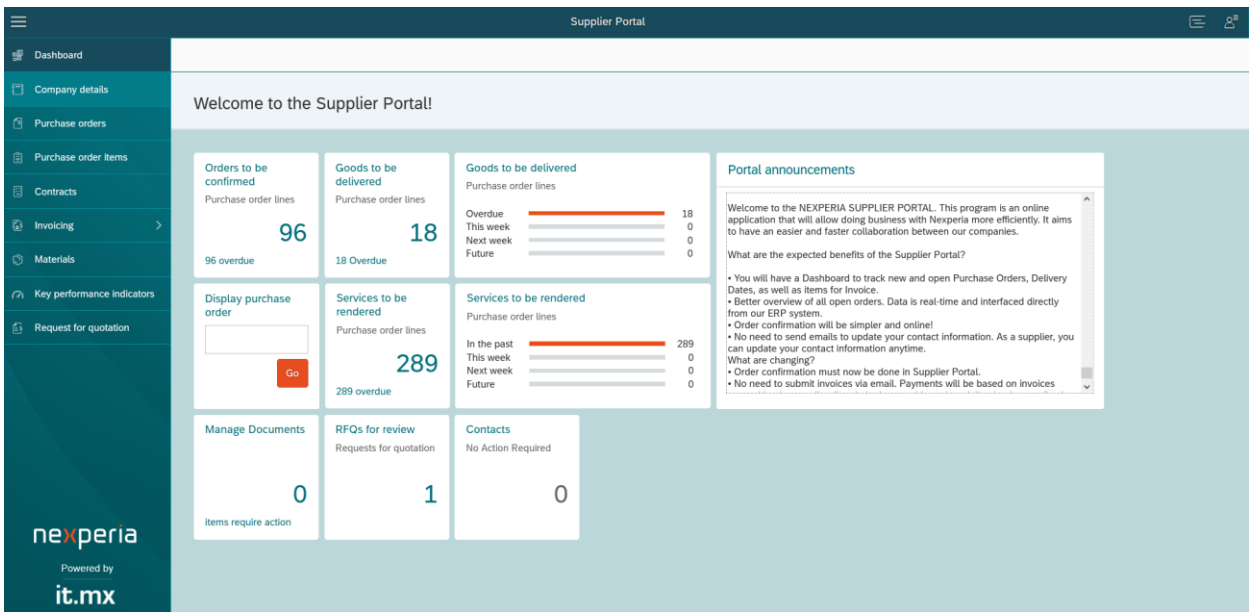

The supplier portal application is structured as follows.

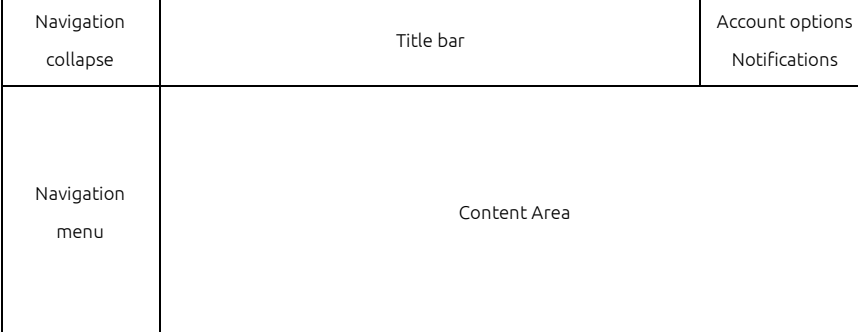

### **4.1 Navigation Menu**

Each available application is represented as a menu item. For certain cases, the menu can be expanded or collapsed as needed.

On small screens, navigation can be collapsed using the  $\equiv\,$  button in the top left corner to free up further content space.

### **4.2 Notifications**

If there are pending notifications for you as supplier, the notification icon on the top right corner will display a number with the count of to be processed notifications.  $\mathbb{E}^{\mathbb{D}}$ 

Notifications are triggered to you in case an important change was processed, such as accepting a vendor data change or purchase order confirmation you made.

- Clicking a notification takes you directly to the application area it is related to, such as the purchase order.
- You can flag notifications for tracking using the Flag this item function.
- Notifications which have been reviewed can be removed by using the Close function.  $\mathbf X$ This will remove it for you and all other users associated with your supplier.
- Filtering options allow you to select a certain notification type, and limit the view to Flagged notifications.

### **4.3 User options and application logout**

The icon  $\frac{1}{2}$  in the top right corner provides access to the My Account screen as well as the Logout command.

Enter the My Account section to see the user details you have been registered with. You cannot change this information.

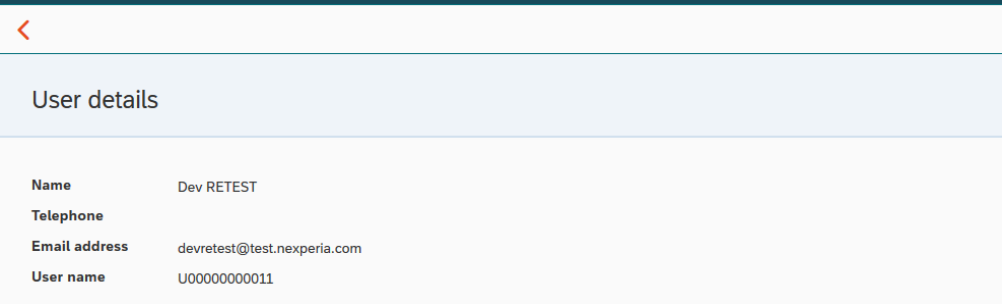

Select Logout to close your supplier portal session. We recommend that you close your session by properly logging out at the end of your work.

### **4.4 Content area**

The content area is displaying the current function content which is described in the following chapters.

 $\overline{\left(}$ 

You can press the Back button to get taken back to the previous screen you have worked on.

 $\bigwedge$  Using the browser back / forward navigation controls may send you to a different screen. It is therefore recommended to only use the application internal navigation controls, being the Menu, Notifications and Back buttons provided.

# <span id="page-10-0"></span>**5 Supplier dashboard**

The dashboard on the Supplier Portal collates important information in one place. It is a starting point for several activities. The dashboard is designed to provide 'at a glance' information about the status of purchase orders for your business.

Welcome to the Supplier Portal!

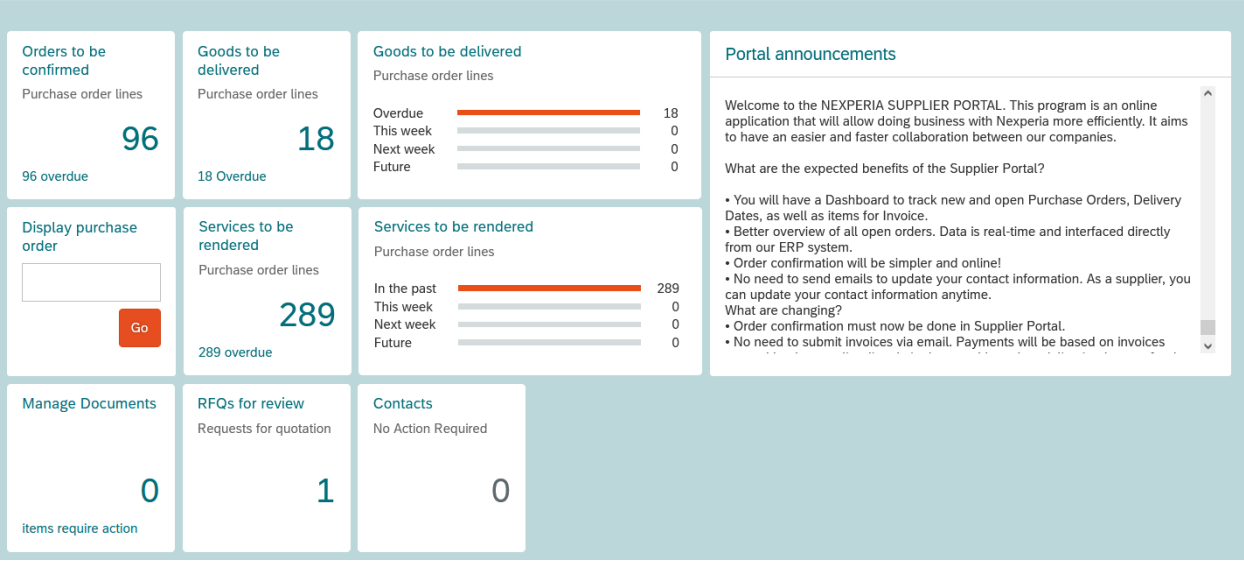

You can return to the dashboard at any time by clicking the Dashboard menu item.

There is no option to adjust the sequence or selection of tiles in the current version of the Nexperia supplier portal.

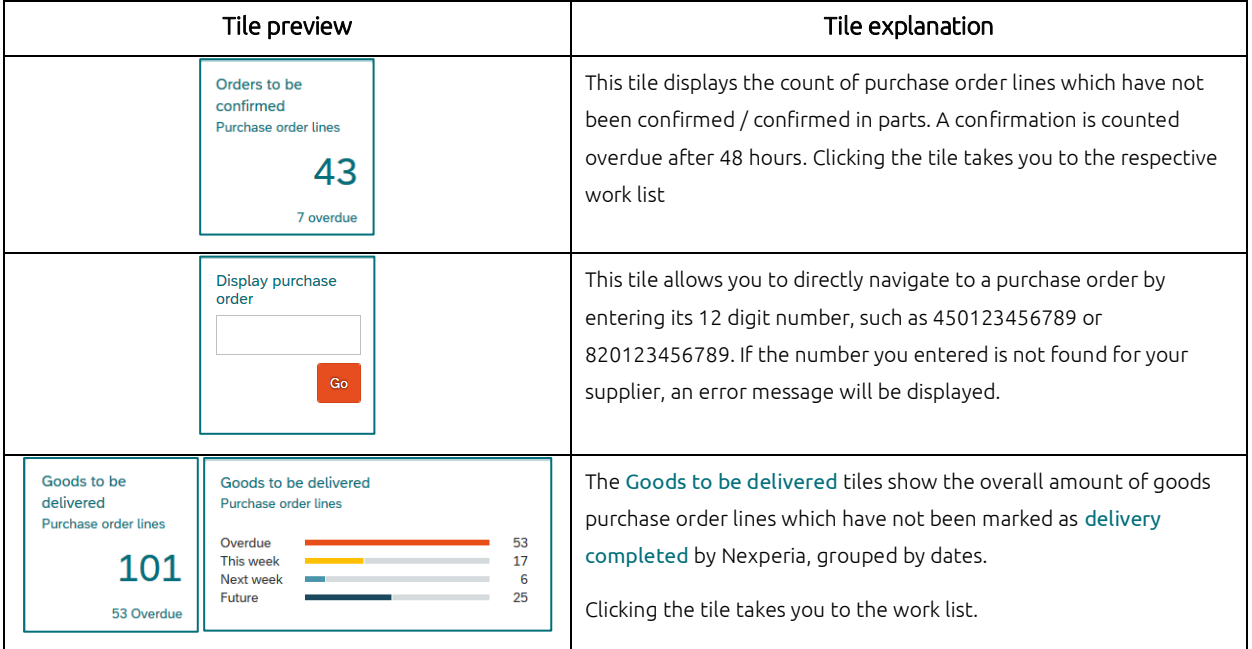

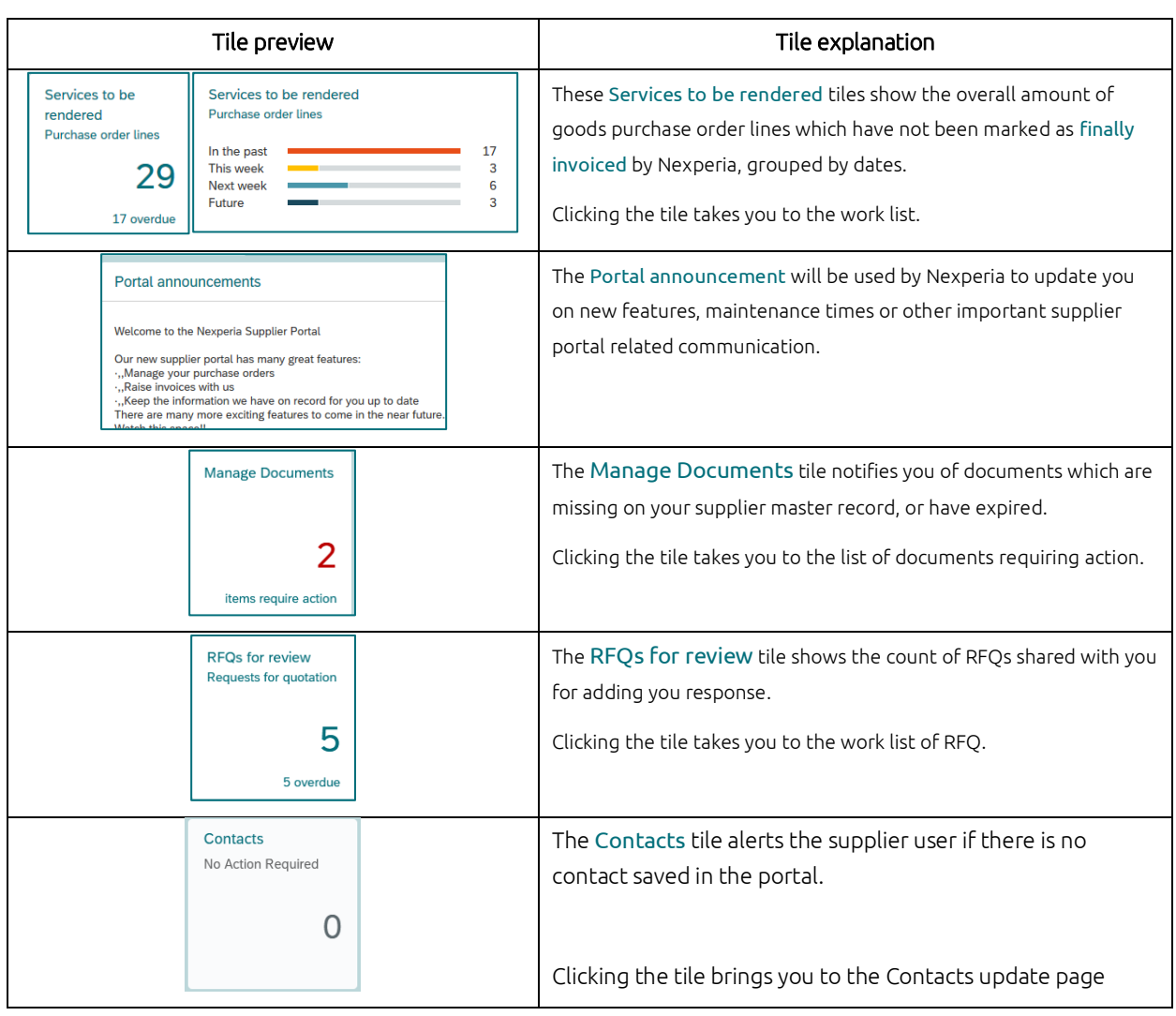

 $\overline{\phantom{a}}$ 

# <span id="page-12-0"></span>**6 Company Details**

The Company details main menu item, shows company information such as the Account No. and VAT Reg No. The Company details view contains four tabs; Address, Users, Contacts and Documents.

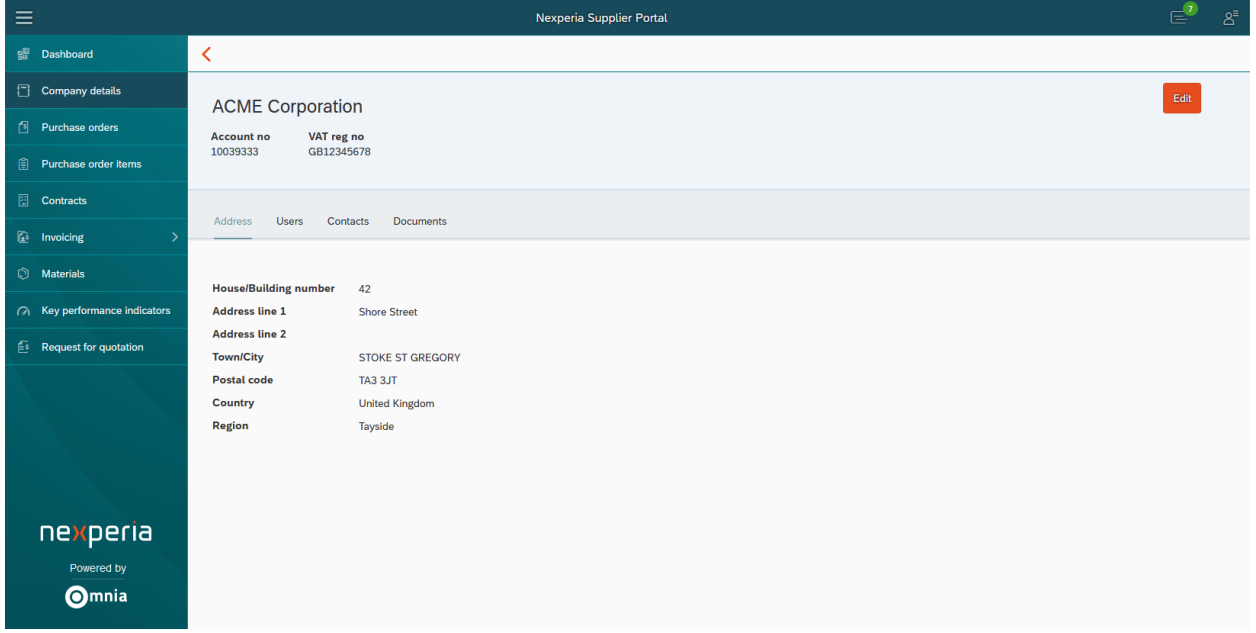

### **6.1 Change your company address**

To update address information, select the Address tab and press the Edit button to fill in all address details.

Press Save tab to save address details, or press Cancel to abort the process.

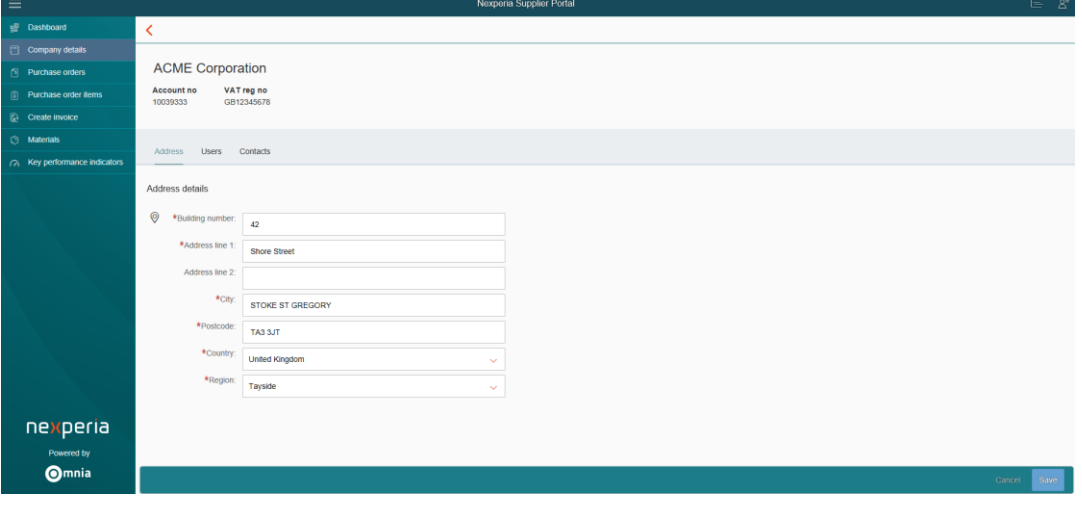

- $\,\Omega\,\,$  Vendor name, Bank data, VAT Registration Number and Tax number are not changeable through the supplier portal.
- $\,\,\Omega\,\,$  Formal change notice printed in company's letterhead is required as supporting document. See Section 6.4 for the instruction how to upload a document.

8

After you have submitted an address change, this will be reviewed and approved by Nexperia. A notification is created as soon as changes are approved.

#### **6.2 Manage portal users**

Being a portal user, you are able to support your colleagues and also create further supplier accounts for colleagues. You can also display the status of pending user requests and deactivate users from your organization as needed.

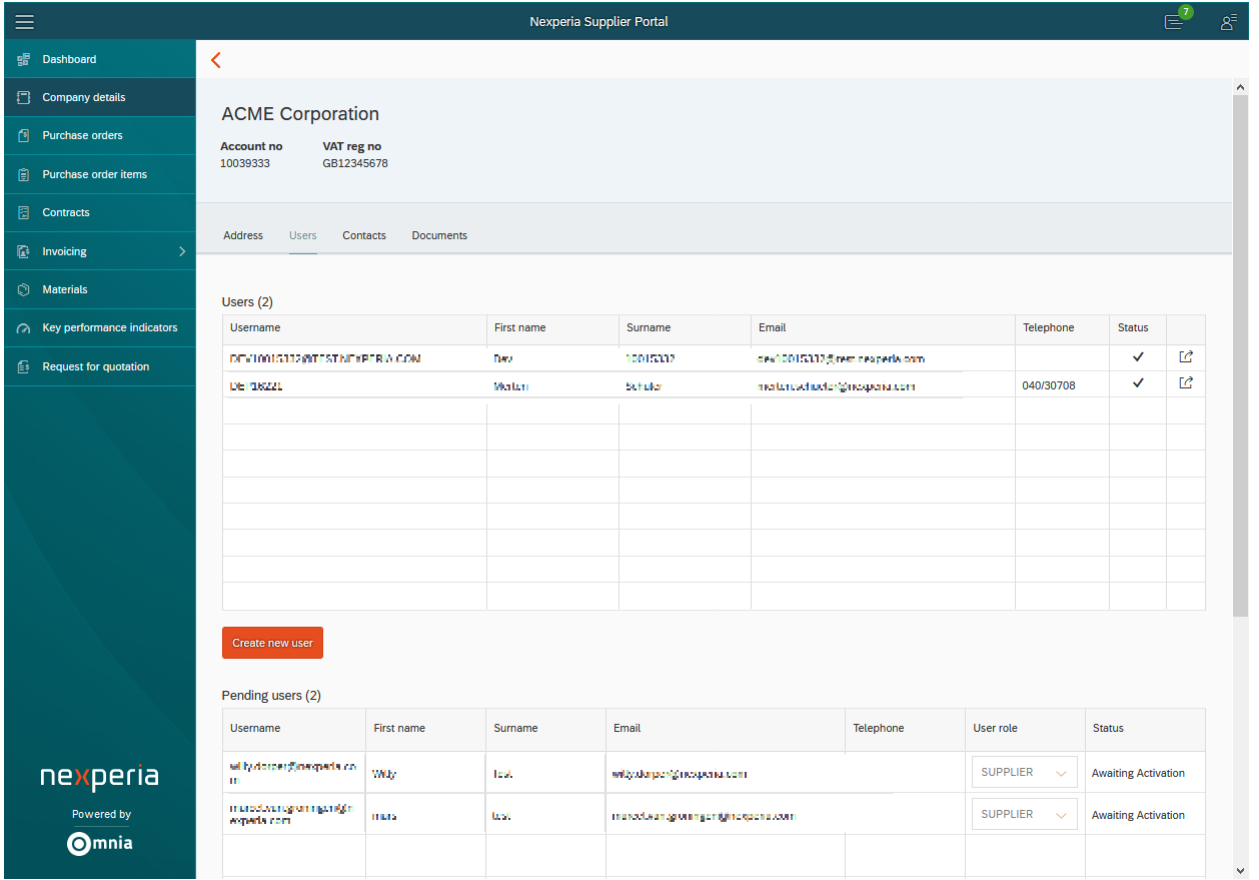

To see the overview of all users which are active or pending approval by Nexperia, select the Users tab. Two tables are displayed. The Users table displays all active user accounts for your supplier with the basic information.

Within the Users table, the Status column shows whether an account is active or locked.

To reset a password for any of these active users, select the  $\Box$  command and option Request password reset. This will trigger a new activation email to be sent to this user's email address from [nexperia.portal.support@nexperia.com](mailto:nexperia.portal.support@nexperia.com) with email subject Nexperia Supplier Portal - Reset Account.

To deactivate a user, select the  $\Box$  command and option Deactivate User. Following a confirmation prompt the user is locked.

 $\bigwedge$  A locked user cannot be reactivated by you, please contact Nexperia Portal support should this be needed.

 $\bigwedge$  A user who did not log in the portal for the past 180 days will be automatically locked. Status icon will not be changed if this is a system/admin locked. Contact Nexperia Portal support to unlock your access.

To create new user, select the Users tab and press the Create new user button

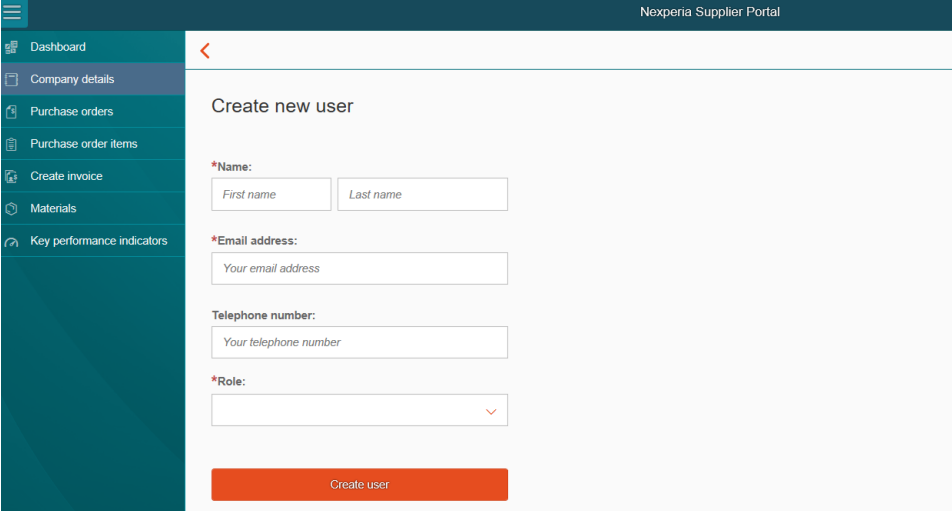

Fill in the necessary information: (\* are mandatory fields). If some mandatory data is missing a pop up will occur with the text Please check invalid fields. Press Create User again to submit your account request. Accounts created by you are validated and approved by Nexperia. Following approval, an activation link is sent to the user by email.

Until users are approved by Nexperia, they are displayed in the Pending Users table. This applies both to accounts registered using the Self Registration feature or created by the Create New User action.

Withing the Pending Users table, you can see whether an account requested is still Pending approval by Nexperia or Awaiting Activation by the actual user, which means the activation link was successfully created and shared.

Activation link was sent via email fro[m nexperia.portal.support@nexperia.com](mailto:nexperia.portal.support@nexperia.com) with email subject Nexperia Supplier Portal - Verify Account.

### **6.3 Manage company contacts**

Company contact information is managed using the functions available on the Contacts Tab of the Company details application.

 $\bigwedge$  Keeping your contact information up to date is vital to ensure that Nexperia will be able to deliver important emails, such as purchase orders, reminders and other announcements to you.

 $\bigwedge$  Supplier user accounts are not automatically registered as contacts, you need to maintain these email addresses again as a contact to have them receive e.g. purchase order information.

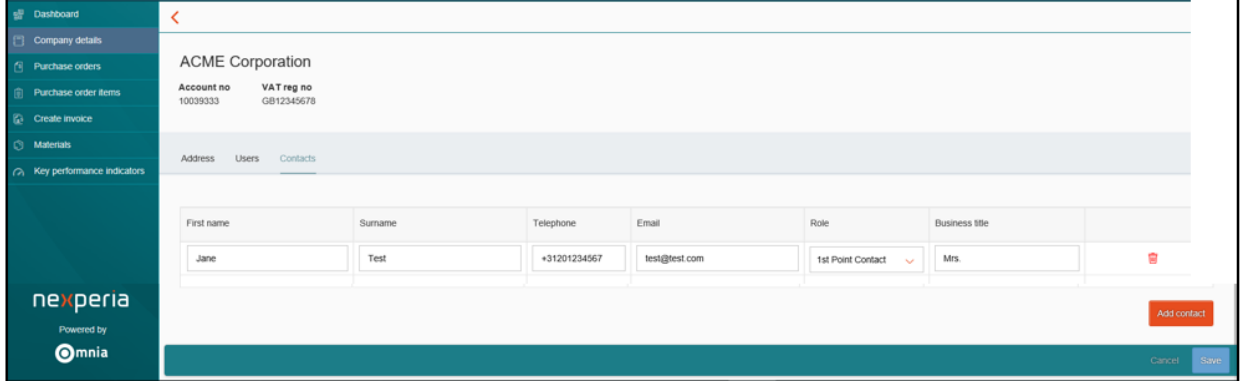

There are three Roles (contact types) available in the supplier portal.

- 1) 1st Point Contacts receive all general information such as purchase orders, reminders, RFQs (if no Sales contact is maintained) and other notifications.
- 2) Escalation Contacts are added to overdue and repeated reminders only.
- 3) Sales Contacts are assigned to users who are primary in charge for RFQs.

To change information of an existing contact, just update the related field in the table. Once you leave the field, you will be offered to Save the edit or Cancel the changes made.

 $\Box$   $\Omega$  No Nexperia approval is required for changes to contact. Your changes are effective immediately.

A If one or more Sales Contacts are maintained, the 1<sup>st</sup> Point contacts will no longer receive notifications for Nexperia RFQs. However, it is also possible to maintain a certain contact twice, e.g. with roles 1st Point Contact and Sales e.g. contact, to deal with special scenarios.

To add a contact, press the Add contact button and fill in the necessary information: (\* are mandatory fields). You can click the Delete icon  $\overline{\mathbb{U}}$  to delete contact information while creating.

When finished, click the Save button to save the contact data including the added contacts or Cancel button to delete the changed.

To delete a contact, just hit the Delete icon on the line, again then please Save or Cancel to proceed.

#### **6.4 Manage documents**

For your ongoing supplier relationship with Nexperia, several documents are required. You can use the Documents section to review the documents missing or expiring and conveniently upload them.

Add

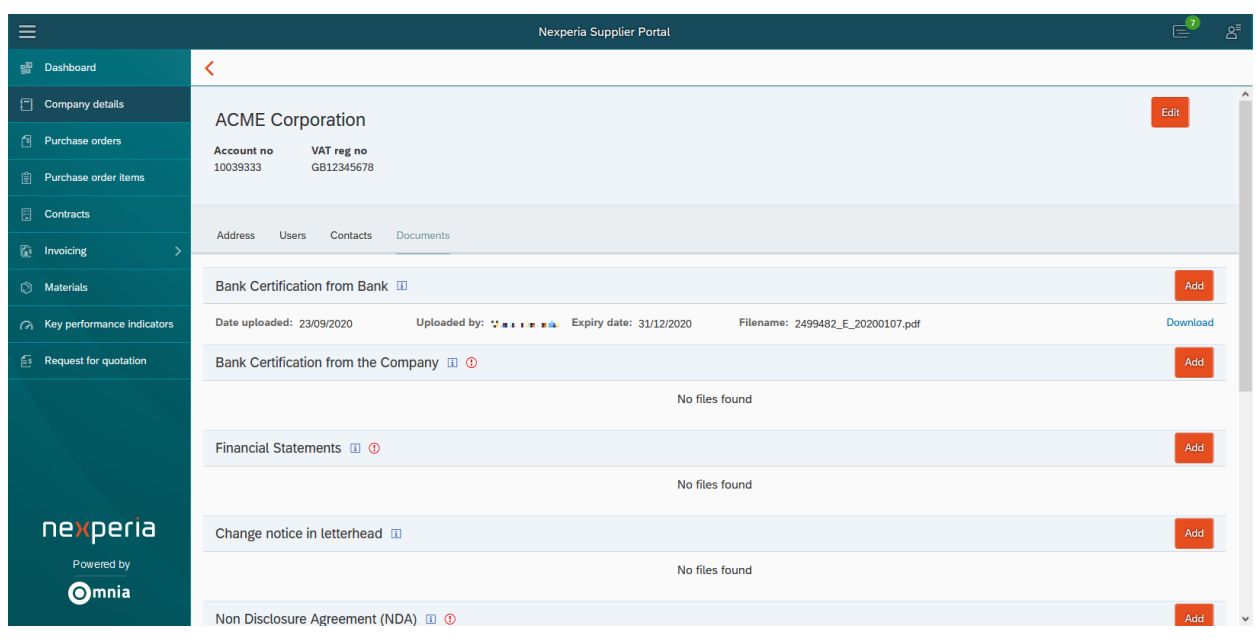

Each document type is represented in a group box with an individual description. You can click the  $\boxdot$  icon to display a longer information. The  $\overline{\textcircled{1}}$  indicates a document marked as mandatory.

Financial Statements **E** <sup>(1)</sup>

Press the Add button on the box header to add a new upload. Browse to the file location and then press Upload.

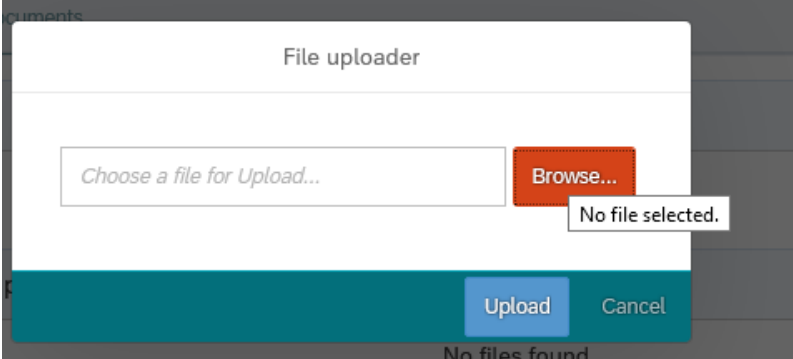

You can download previously uploaded documents at any time using the Download links provided.

 $\Box$   $\Omega$  Once uploaded, it is not possible to delete a document again from your supplier view.

# <span id="page-17-0"></span>**7 Purchase Orders**

The Purchase Orders main menu item shows information on all purchase orders that were issued by Nexperia to you as our supplier, such as the PO Number, Receiving Entity, No. of items, Document Date, Delivery Dates, Value and Currency.

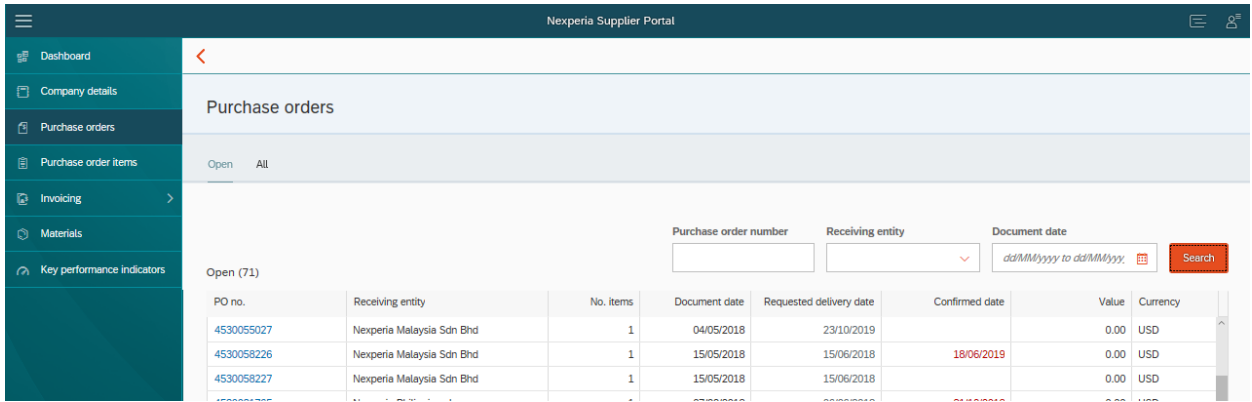

### **7.1 Purchase Order overviews**

On the overview screen, the Open tab contains all purchase orders which are not marked as final delivered or final invoiced by Nexperia. The All tab shows all available purchase orders, as far as they have been processed in the current Nexperia ERP environment and not been archived from the live database.

Before loading data, you can filter purchase orders by Purchase order number (10 digits), Receiving entity (the Nexperia entity that issued the order and Document date (date the purchase order was created). To display a purchase order result list, click the Search button.

Attempting to load all purchase orders may lead to Time Out errors being displayed to you. In this case please limit your selection further by applying filters.

### **7.2 Purchase Order header**

Individual Purchase Orders may be displayed by clicking on the Purchase Order number.

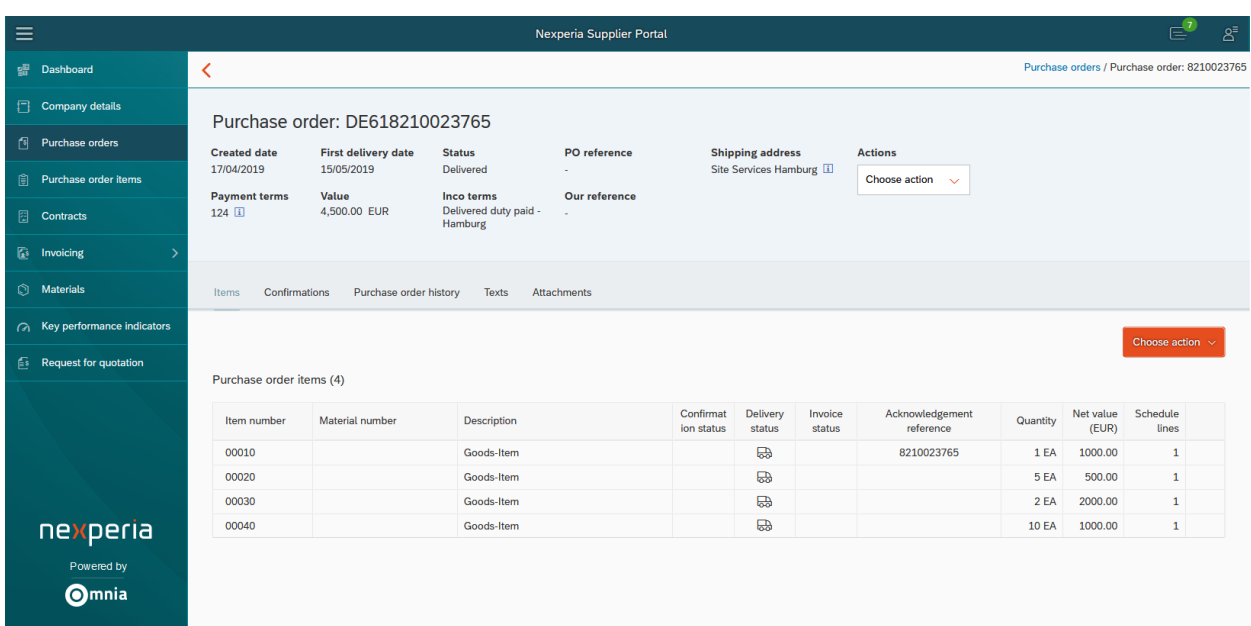

The Purchase Order screen displays: Nexperia PO reference and your reference, Created date, Payment terms, Status, Shipping Address, First delivery date, Value, Inco terms. To see the full details, in some cases press the Information Icon shown.

Next to the PO header information, a drop down box Actions is shown. From here, you can access applicable quick actions such as Download the purchase order or Create an invoice.

The Purchase Orders screen contains five (5) tabs: Items, Confirmations, Purchase order history, Texts, Attachments.

### **7.3 Purchase Order Items tab**

The Items tab shows item by item number, material, description, quantity, value, requested delivery, delivery date.

To change the view of the Purchasing order you can select Order items or Delivery schedules.

Just below on the right the screen contains the button Quick confirm all items. It allows all the purchase order items on the screen to be confirmed by one single click.

Using the "Quick Confirm" button will confirm all positions with dates, times and pricing as ordered by Nexperia. To create more complex feedback, use the "Advanced Confirmation" explained in this guide.

Displayed columns in the items tab:

- 1) Item number: specifies the document line number that uniquely identifies an item.
- 2) Material number: Uniquely identifies a material. This can be clicked to access further info, if it is registered in the Nexperia ERP. See the Materials section of this guide for details to the screens.
- 3) Description: short description about the material / service
- 4) Confirmation status. This will display  $\checkmark$  if Nexperia has stored a confirmation record. The icon  $\overset{\text{30}}{\text{N}}$  will show if the item was delivered without Order Confirmation. In case the confirmation is still in review, additionally  $\mathfrak{S}$  is shown.
- 5) Delivery status will be displayed as  $\overline{\overline{\omega}}$  if deliveries have been stored for this item.
- 6) Invoice status will be displayed as  $\circledS$  if invoices have been posted for this item.
- 7) Quantity displays the order quantity
- 8) Net value displays the total line value as ordered
- 9) Schedule lines show the count of schedule lines.

### **7.4 Purchase order "Confirmations" tab**

The confirmations tab shows more details about purchase order acknowledgement given to Nexperia.

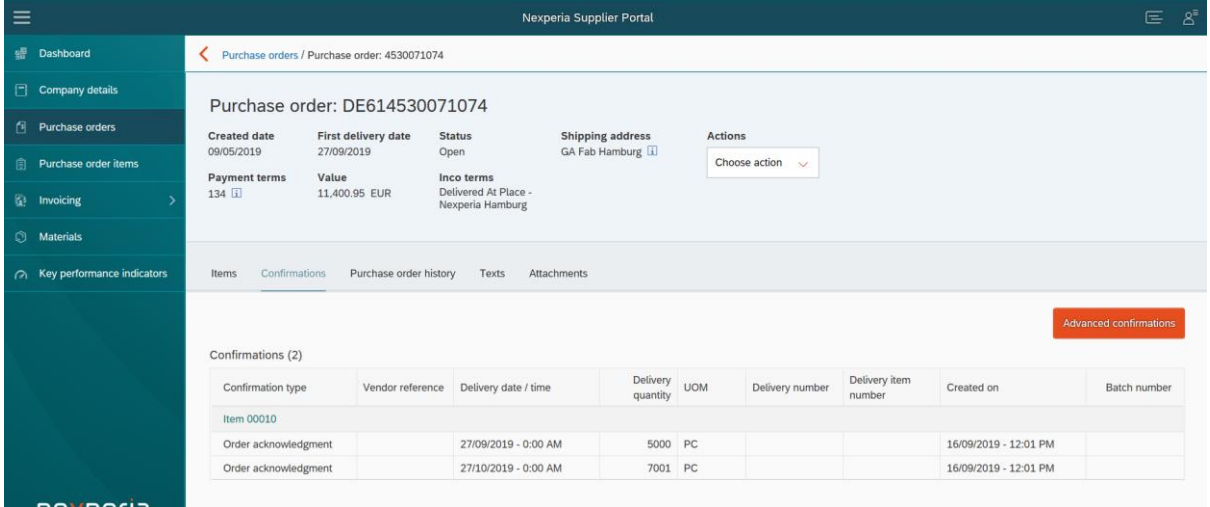

- 1) Confirmation type, such as Order Acknowledgement
- 2) Vendor reference provided by you (only for advanced confirmations)
- 3) Delivery date/time confirmed
- 4) Delivery quantity confirmed
- 5) UOM ordered
- 6) Delivery number / Delivery item number (future use)
- 7) Created on with the date the confirmation was created
- 8) Batch number (future use)

Above the table of existing confirmation data you can access the Advanced confirmations screen to create a new confirmation with a change of dates, quantities and your reference number.

Confirmations are created per Purchase order item, which is selected in the left side of the user interface.

When adding or changing advanced confirmation data, you must provide a Change Reason from the list of provided options.

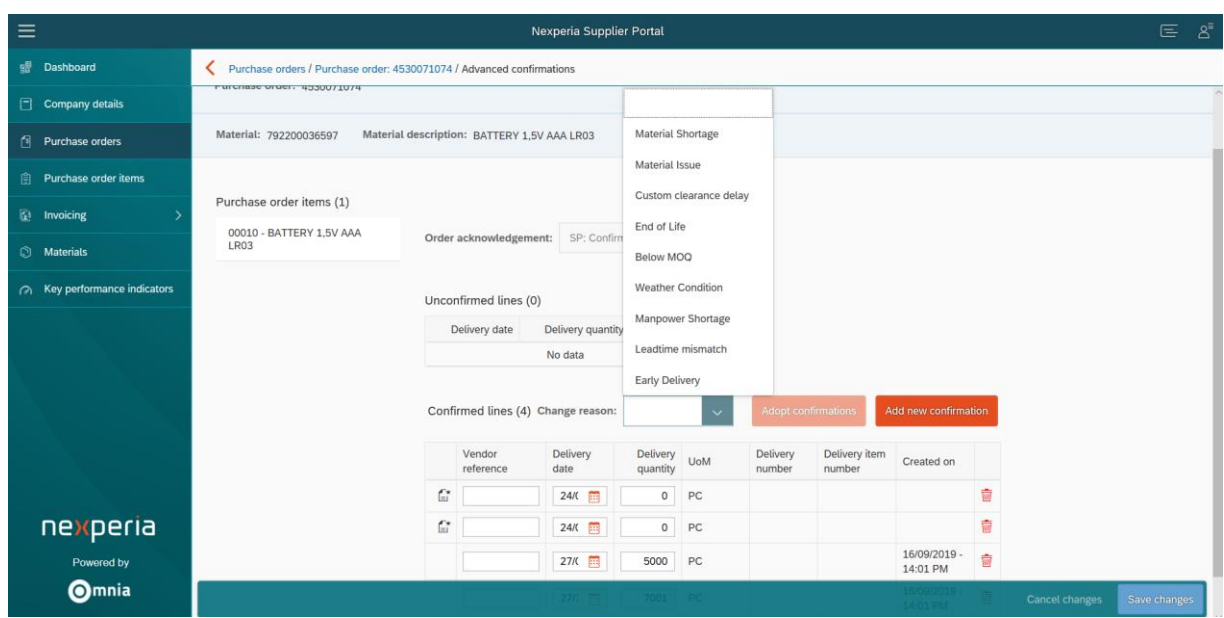

To ease the process, you can select Adopt confirmed lines which will copy the open quantities to the details table. Alternatively you can use Add new confirmation to add a new additional line.

Press Save changes to create the new confirmation, or Cancel changes to abort.

 $\bigwedge$  Depending on the tolerance settings of the purchase order, you may be able to confirm higher quantities than ordered. As these confirmations are relevant to supply chain planning, please take care to have confirmations reflect the actual shipments you will be making.

### **7.5 Purchase order history**

The Purchase order history tab shows information about goods movements and invoice postings which have been registered for the purchase order.

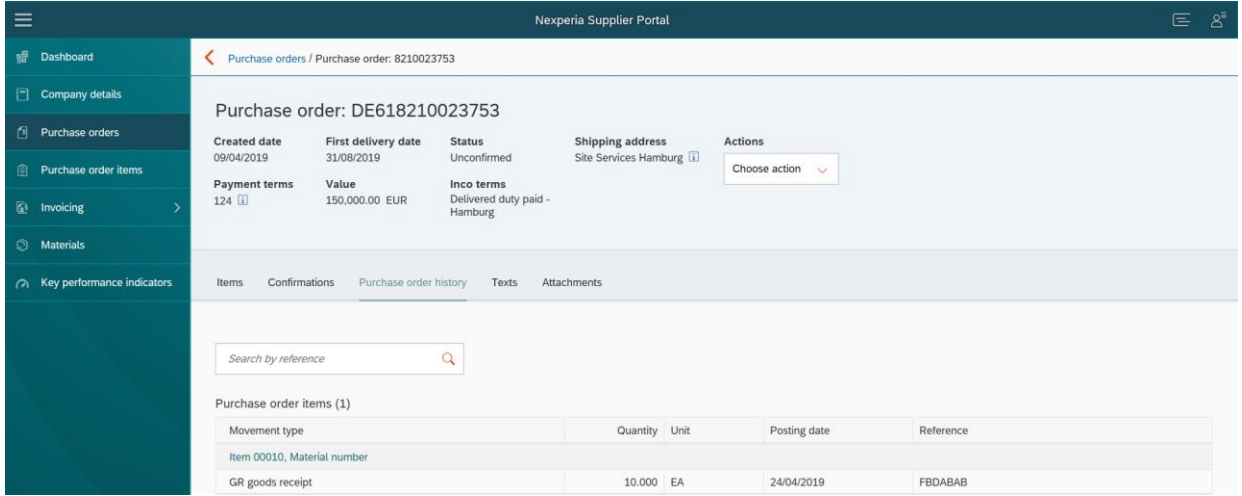

A Search by reference option is able to filter the list on delivery references as posted by Nexperia.

### **7.6 Purchase Order Texts**

The Texts tab allows to access header and item texts which are linked to the purchase order. Two controls allow to switch between Purchase order texts (header) and Purchase order items display.

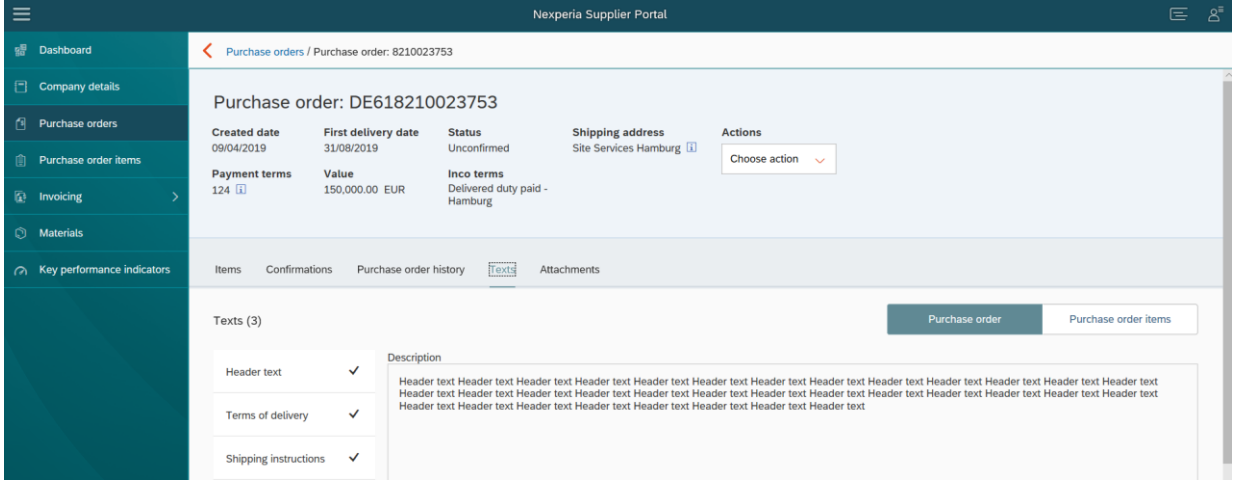

When a long text is maintained, section is flagged with a checkmark. To see all texts, browse the texts or items / texts using provided controls.

### **7.7 Purchase Order Attachments**

The Attachments tab shows externally visible files attached to the purchase order, mainly the Nexperia Purchase Order PDF document.

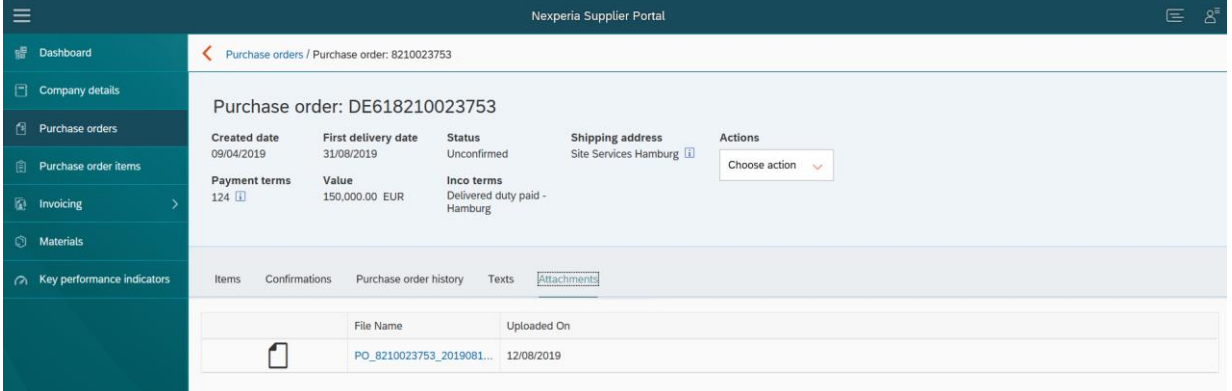

### <span id="page-22-0"></span>**8 Purchase order items**

To help manage the overall order book that you as supplier have with Nexperia, the Purchase Order Items section allows to access order lines by line status, spanning across the purchase orders.

This section is also accessed via many of the supplier dashboard tiles as explained in the Dashboard section of this guide. Most of the features on the purchase order items screen are also accessible from the purchase order level and explained in detail from the Purchase Orders section of this guide.

The items are clustered by status, in 4 different tabs.

- 1) Unconfirmed orders are items for which Nexperia has not posted an order confirmation.
- 2) To be delivered orders are goods order lines which are not marked final delivered.
- 3) To be rendered orders are service order lines which are not marked final invoiced.
- 4) All items regardless of the status.

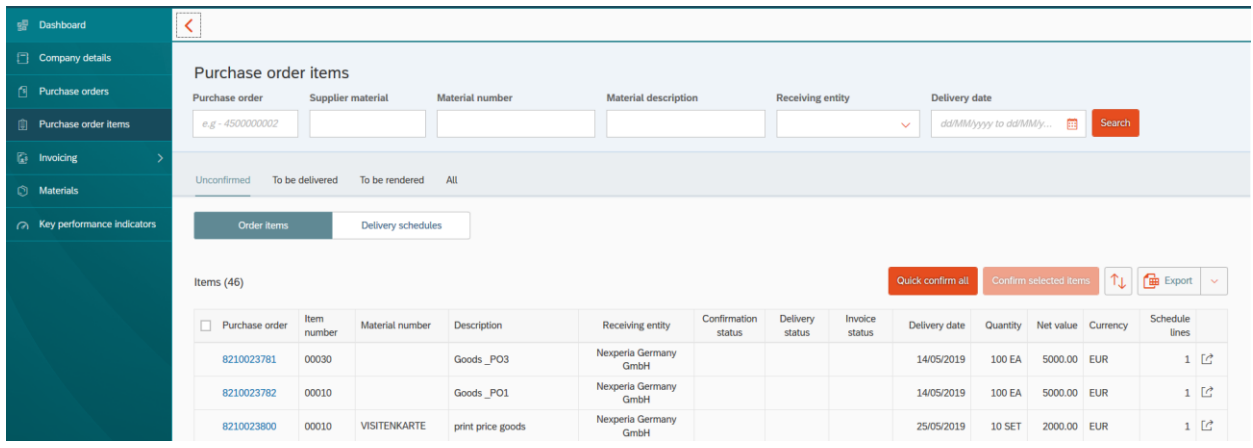

Search filters on the top of the list allow you to filter each list by Purchase order, Supplier material, Material number / description, Receiving entity and delivery date.

Items can be sorted by Purchase order number, description and delivery date.

For the items which must / can still be confirmed, confirmation can be done in several ways.

- 1) For item displayed in the result table, which are still possible to be "quick confirmed" (which have no existing confirmation and date of delivery in the future), all these items can be confirmed with the Quick confirm all action. An Are you sure? request is presented to you to prevent errors.
- 2) If you would like to quickly confirm certain items, mark the check boxes in front of the applicable items, then select Confirm selected items.
- 3) To confirm an individual item (quick or advanced), click the  $\mathbb{G}$  action at the end of the line. Depending on the line, you will be offered the option to Quick confirm or create an Advanced confirmation which is explained in detail in the Purchase Orders section.

### **8.1 Exporting Purchase Order Item Views**

By clicking the Export… button above the results table, you are able to save a copy of the data to your local device for further internal purposes. Downloads are served in a Microsoft Excel compliant format.

- $\Omega$  The lines of downloaded content will be equal to the filters you have set on the Purchase Order Items e.g. Receiving Entity or Date.
- $\,Q\,$  Formatting of the data in the downloaded file may differ from the visual display in the portal application, as your spreadsheet application will use your system settings for data formatting.

After clicking Export… you can provide a filename in the Export As… dialogue, then press Export to start the download process. The resulting file can be saved or opened depending on your browser and local device settings.

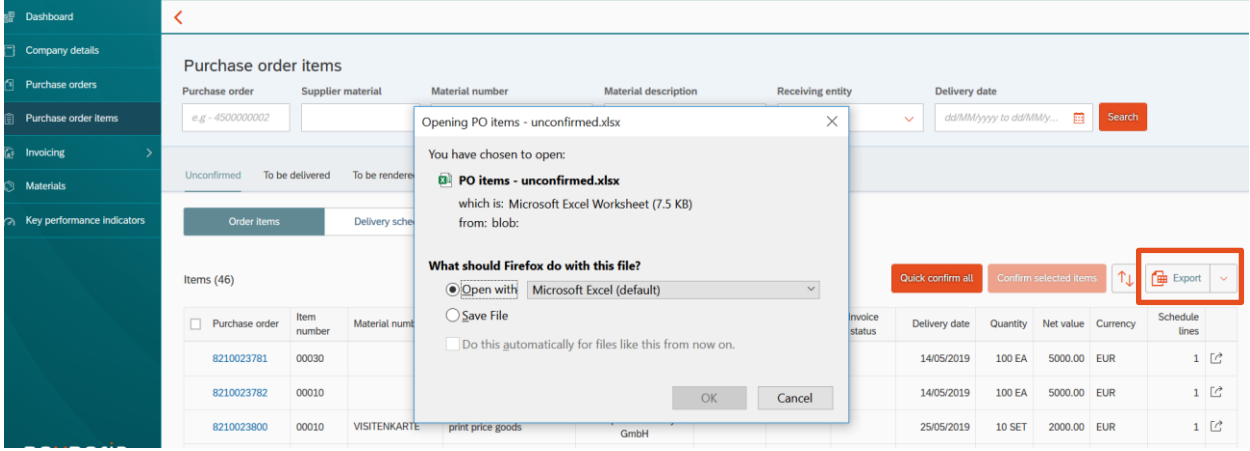

# <span id="page-24-0"></span>**9 Contracts**

In the Contracts section, you have the option to display existing value or quantity contracts that Nexperia has created to manage large volume purchases agreed over a certain period.

The contracts are used to group purchase orders, which call off quantities / values presented in the contract.

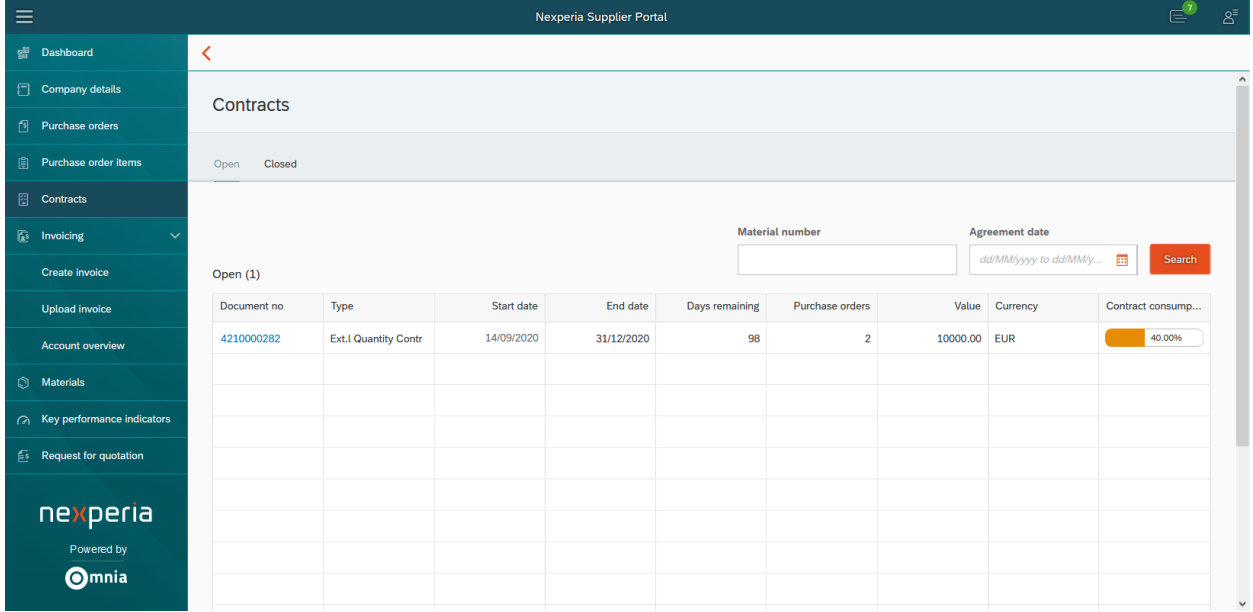

The contracts application has two tabs to display open / closed contracts. On the overview table you can review the key dates, remaining calendar days in validity, count of purchase orders, value, and the percentage of consumption.

 $\, \Omega \,$  The contracts application is not meant to share or store master agreements or other legal documents you have exchanged with Nexperia.

### **9.1 Contract details**

To display details of a contract, click any Document number. The details screen offers two tabs with the Items overview of the contract and the full list of Purchase Orders released against any contract item.

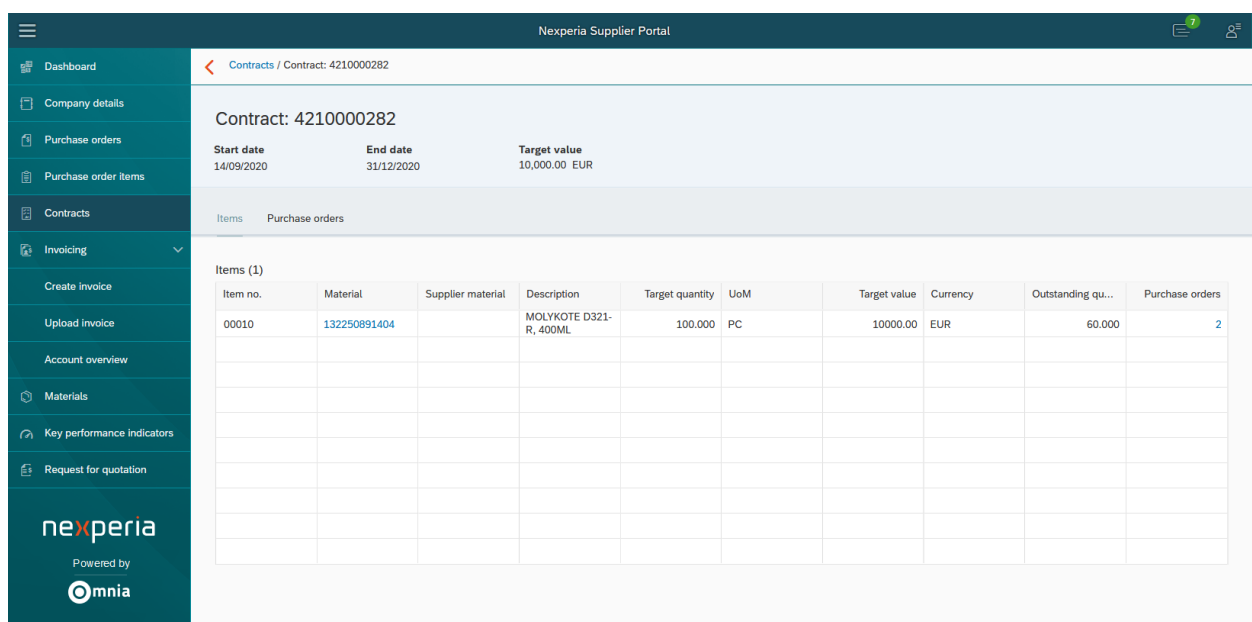

To review the purchase orders created against a specific item, click the number shown in the Purchase orders column of the Items Table.

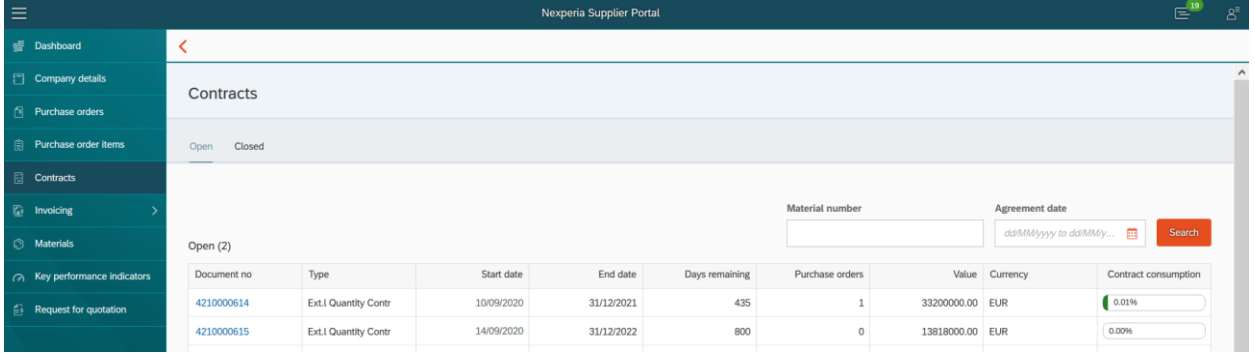

From all places within the contracts app, it is possible to jump into the Purchase Orders application by clicking a purchase order number.

 $\, \Omega \,$  The usage of contracts is gradually introduced, so you may not yet find your contracts listed in this application immediately.

# <span id="page-26-0"></span>**10 Invoicing**

In the invoicing menu section, three submenu items are available, allowing you to create invoices for goods purchase orders, uploading PDF invoices generated by your billing systems as well as displaying Nexperia accounts payable information towards you as supplier.

### **10.1 Create Invoice**

The Create Invoice function allows you to "flip" a Nexperia goods purchase order to an invoice in a matter of a few clicks, directly registering it in the Nexperia ERP system and creating the legally binding invoice document, which can be downloaded by you for your own book keeping purposes.

 $\Omega$  . The use of the Create Invoice feature is subject to an additional whitelisting of your supplier number. If you are not yet whitelisted, you will see an information message when accessing this feature.

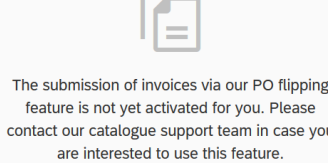

Click on the Create invoice main menu to access a list of invoiceable purchase documents.

 $\Omega$  If you cannot find a certain document in this list, it is not possible to flip it to an invoice. Such documents are (for example) purchase orders with special payment arrangements, differing invoice and ordering address and service purchase orders. These documents must be billed normally as instructed on the Nexperia purchase order.

From the list of invoiceable purchase documents, select the purchase document to be invoiced.

You can filter your documents by Receiving entity or search for a certain purchase document by entering the purchase order number in the Purchase document field and then press Submit.

Results can be sorted using the provided Sort option  $\mathbf{u}$ . In case Nexperia is still processing a previous invoice created by you against the same purchase order, the Invoice Status column will display In Review and you will not be able to proceed with the invoice creation.

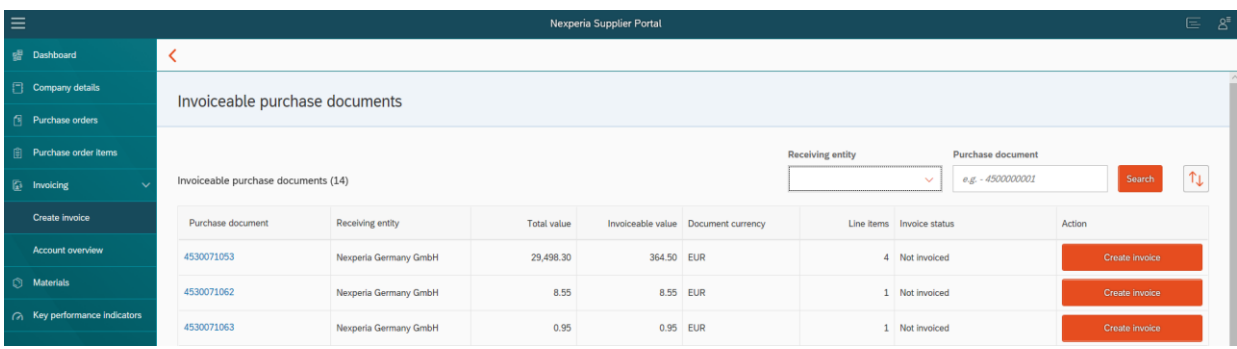

To start the invoicing process against a displayed result, click the Create Invoice button.

 $\mathbb I$   $\wedge$  It is not possible to mix purchase orders in one invoice.

In certain cases where order currency is not the local currency, the law requires to use official currency exchange rates to be used for calculating a local currency tax value. For these conditions, an error message will be displayed. Please invoice these items as instructed on the Nexperia purchase order.

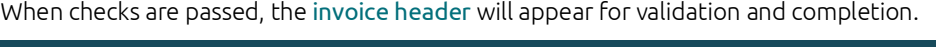

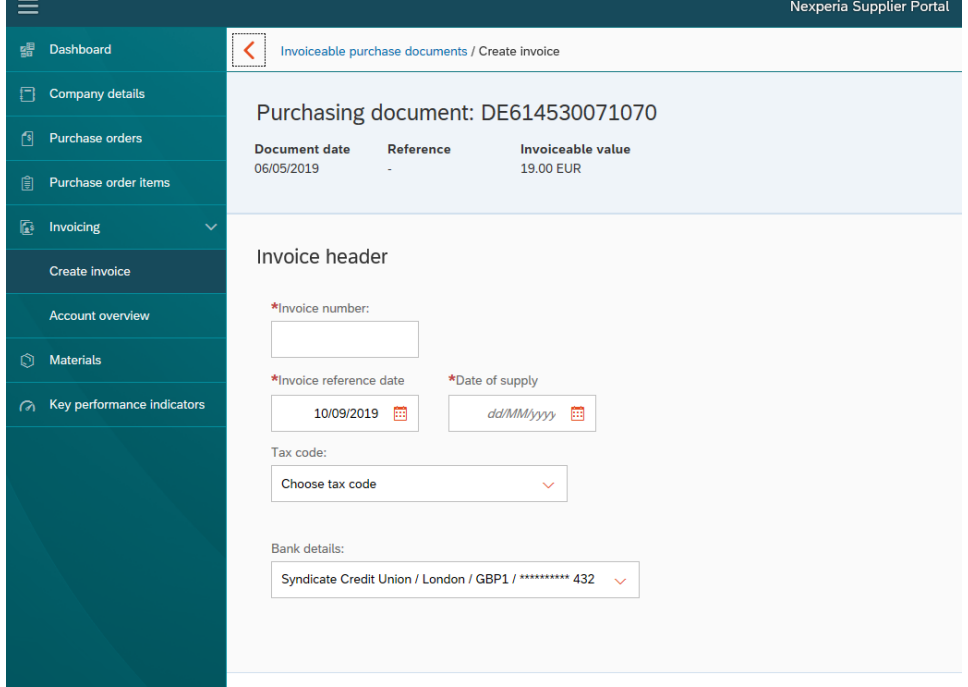

Please enter an Invoice number as per your ongoing invoice number range and legal regulations. This number must be unique and is validated for uniqueness in the submission process.

Please enter / select the Invoice Reference Date and Date of Supply that apply for this invoice.

 $\Box$   $\Omega$  Back dating of invoices is possible in case of need, however will be closely monitored by Nexperia.

Next, choose the Tax Rate from the provided drop down list of options.

Finally, choose / confirm the Bank details which will be used to settle your invoice.

A If the bank details shown are incorrect, please stop the process and approach Nexperia Procurement team for correction.

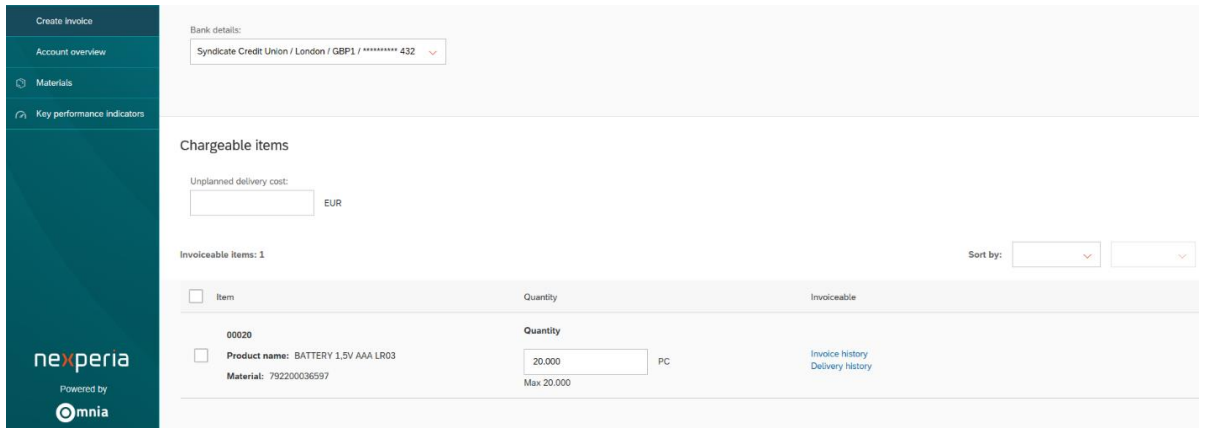

In the Chargeable items section, you are adding the items / quantities to be invoiced. You can also add Unplanned delivery costs if they occurred.

The list of invoiceable items is displayed to you. For viewing, the list can be sorted by Material or Item number used in the Sort by controls.

Select the item/s to be invoiced and change the quantity if needed. The quantity entered must be less than or equal to the maximum quantity displayed. To help confirm the quantity, you can click the Invoice history or Delivery history. A pop up will show the history data.

 $\mathbin{\triangle}$  Nexperia will only pay invoices for goods which have been received. Invoicing higher quantities than delivered / shipped may result in later payment of your invoice.

When finished, press the Create Invoice button which will take you to the confirmation and review screen.

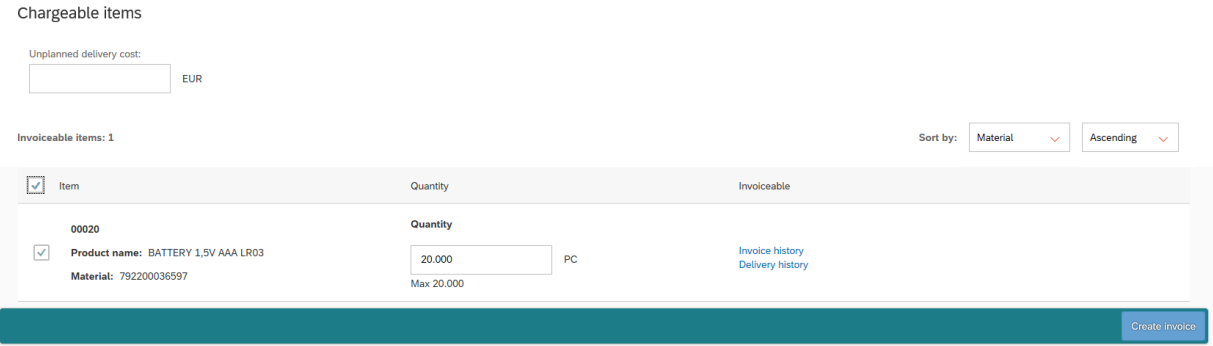

After clicking Create invoice, the invoice is created and displayed for review. You must carefully review the invoice data, calculations and totals shown to you.

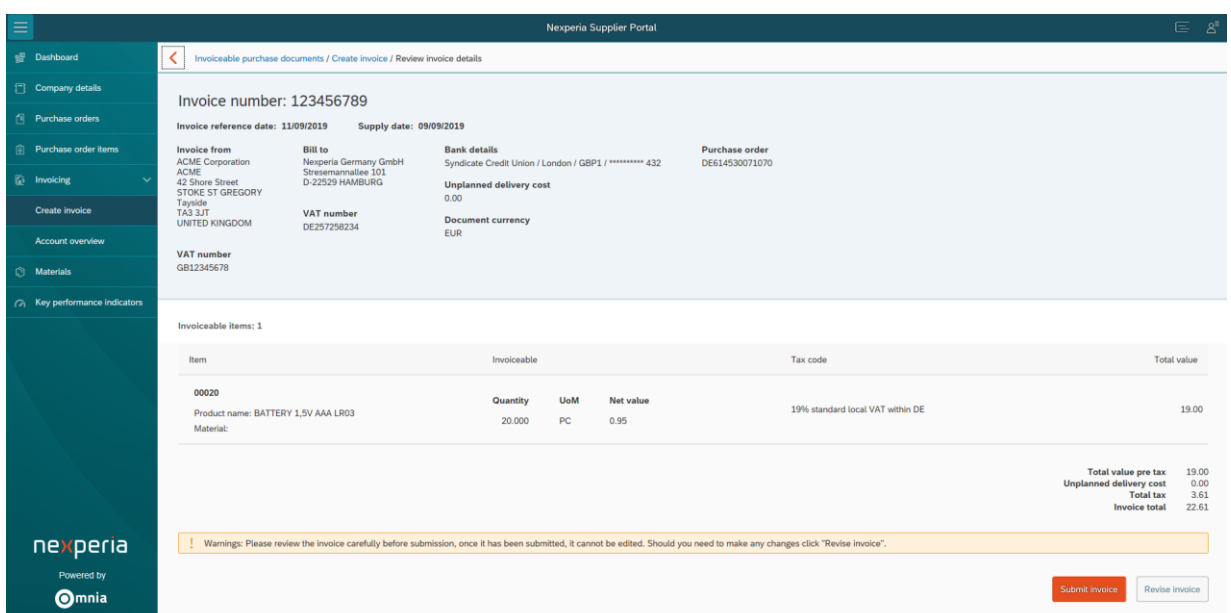

When changes are needed to the invoice use the button Revise invoice. When the invoice is reviewed and correct, press the button Submit invoice.

After submitting the invoice, a confirmation screen is displayed.

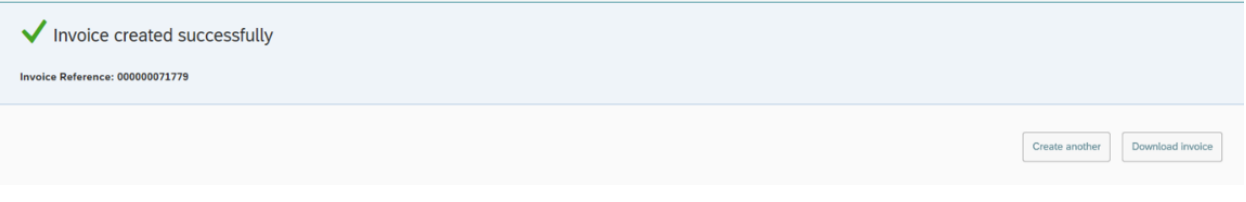

From this screen, two options are provided. The button Create Another takes you back to the overview screen of invoiceable items. Before doing so, if you would like to retain a copy of the invoice for your records, press the Download Invoice button.

After pressing Download invoice a download file dialog will be shown, please follow instructions to save a PDF copy of the created document for your own archives.

### **10.2 Uploading PDF invoices**

For cases in which you are unable to use the embedded invoice creation, and in countries which are legally accepting electronic (PDF) documents as valid invoices, you can upload the PDF based invoices generated by your billing system using the Nexperia supplier portal.

- $\Omega$  Nexperia currently supports invoice uploads in PDF format only.
- $\Omega$  When preparing your invoices for upload, please ensure that each invoice number is saved as an individual file and includes any additional references such as time sheets etc on the same file
- $\Omega$  Nexperia applies Optical Character Recognition (OCR) on uploaded invoices. Please ensure the uploaded files are of good, readable quality, and do not contain stamps, handwriting or other elements which will obstruct the validation process.

To start the uploading process, click on the Upload Invoice menu item. On the next screen, select the Nexperia legal entity you intend to upload invoice(s) to. You will only see entities which your supplier account is registered against.

Then add one or multiple invoices using drag & drop or the Add file dialogue as needed. Press Upload to start the uploading process.

 $\bigcap$  Do not split the invoice and reference as separate files, this will cause errors in Nexperia Invoice validation.

 $\Omega$  Upload speed will be dependent on the connection between your client and the Nexperia infrastructure, it is therefore recommended to only make mass uploads using a stable and fast network connection.

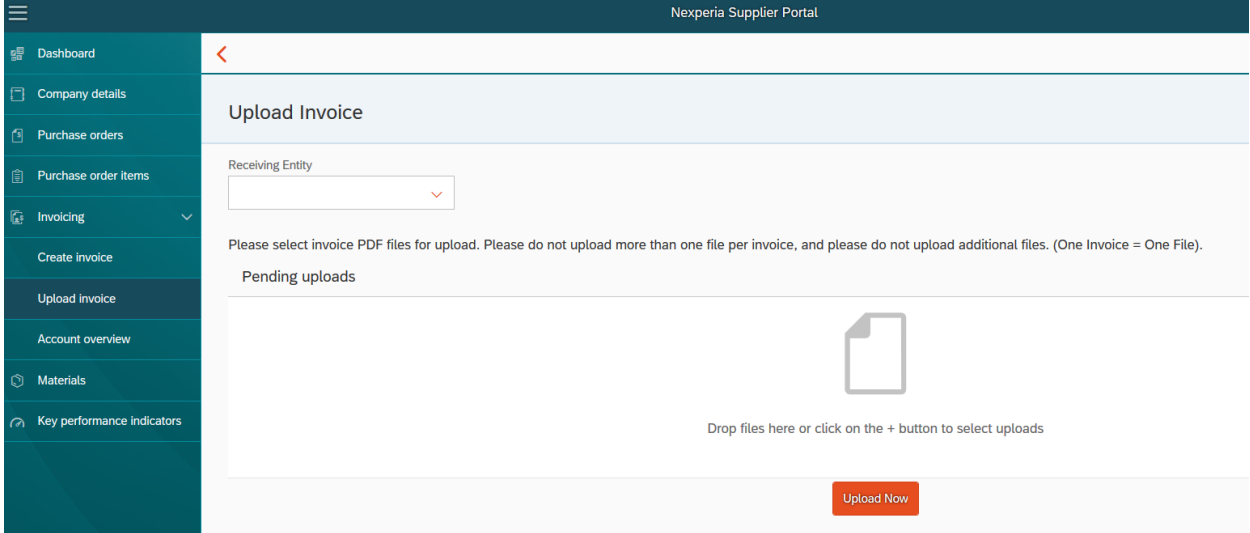

Once all files have been uploaded, you will be displayed a confirmation screen showing the Success per item uploaded and a processing reference number.

The uploaded documents will be processed by Nexperia using image recognition techniques then validated by a clerk before posting.

 $\Omega$  Only after recognition and validation steps are completed, you will see the invoice reference being displayed in the Account overview application.

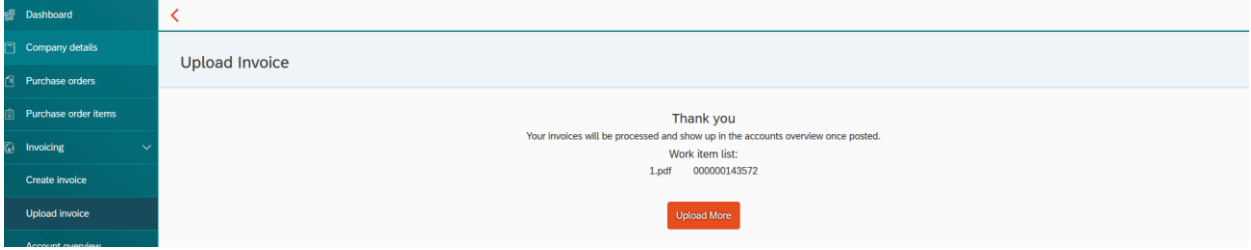

### **10.3 Invoicing: Account overview**

The Account overview section displays all Accounts Payable positions against your supplier record. There is a general information banner on top of the page to inform you on the payment schedule of Nexperia.

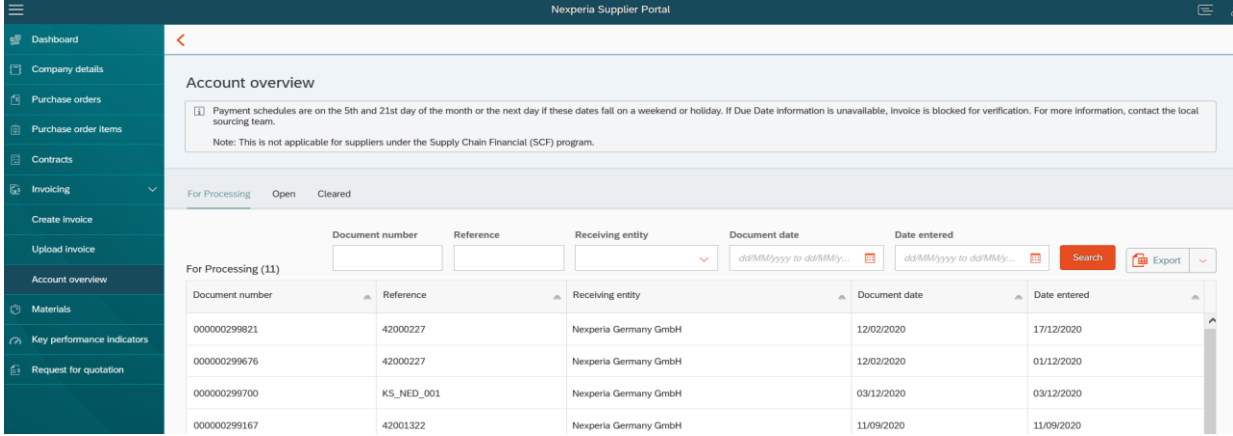

The For Processing tab shows newly uploaded documents which are passing through the Nexperia data extraction, validation and posting workflow.

The Open tab shows all posted documents which are not yet cleared / sent for payment by Nexperia. The calculated Net due date is visible in the table for invoices that are ready for payment. For payment schedule, please refer to the information banner found on top of the page for the payment schedule.

 $\Omega$  In case the Net Due Date is "blank" it means the invoice is blocked for a reason and you may contact the Nexperia AP Queries for details. It is however quite normal for invoices to be temporarily blocked after their posting, while internal approvals are still being performed.

The Cleared tab shows all cleared documents. To display older results, you can adjust the Document date filter.

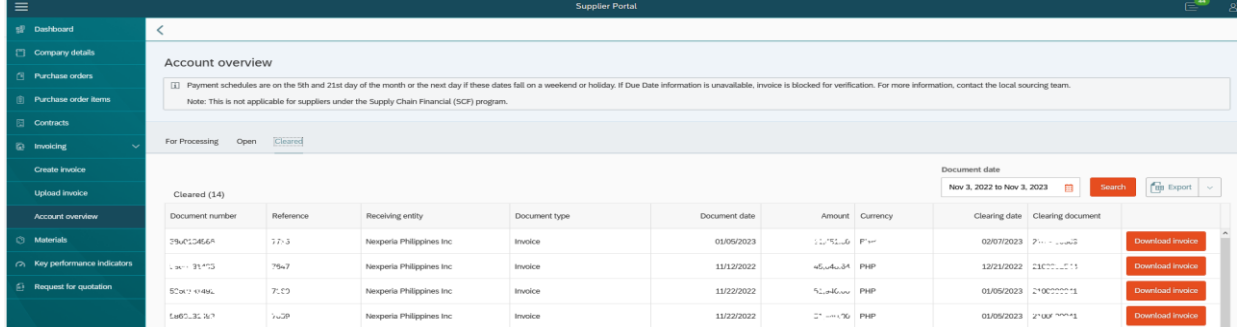

By clicking the Export… button above the results table, you are able to save a copy of the data to your local device for further internal purposes. Downloads are served in a Microsoft Excel compliant format.

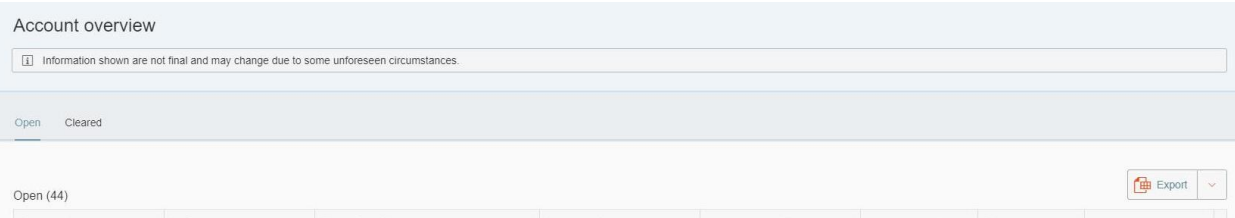

- $\Omega$  The lines of downloaded content will be equal to the filters you have set on the Purchase Order Items e.g. Receiving Entity or Date.
- $\,Q\,$  Formatting of the data in the downloaded file may differ from the visual display in the portal application, as your spreadsheet application will use your system settings for data formatting.

After clicking Export… you can provide a filename in the Export As… dialogue, then press Export to start the download process. The resulting file can be saved or opened depending on your browser and local device settings.

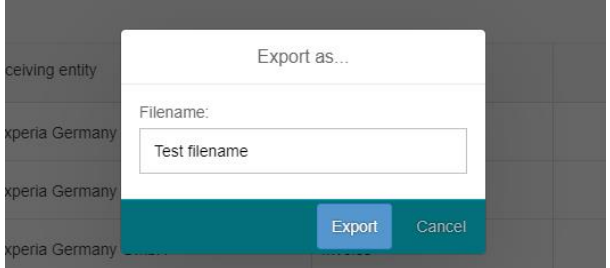

For any result of type Invoice you can download the corresponding invoice document, which is either the invoice document created by the Create Invoice feature, or the PDF / paper invoice which you provided to Nexperia, for further checking.

To do so, hit the Download Invoice button on the respective position and follow your web browser dialogue to save and open the file you get served.

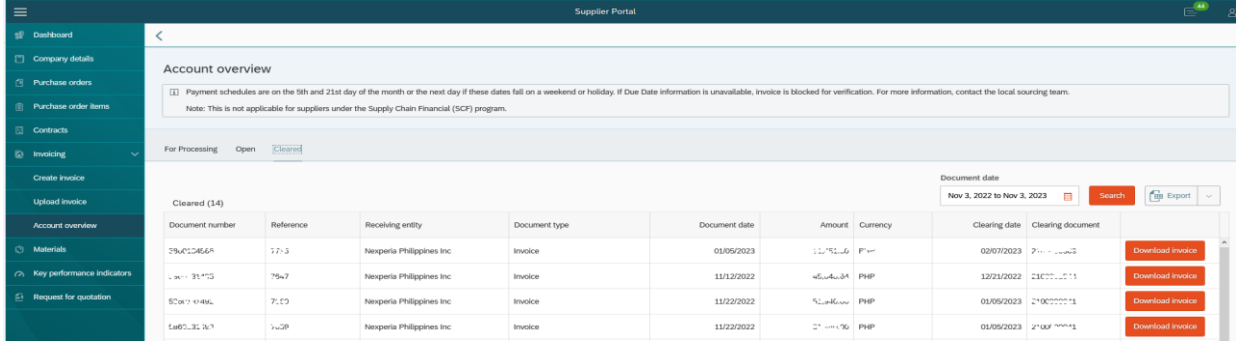

# <span id="page-33-0"></span>**11 Materials**

The Materials main menu button is used to access a list of materials. When opened, the list of materials is automatically loaded.

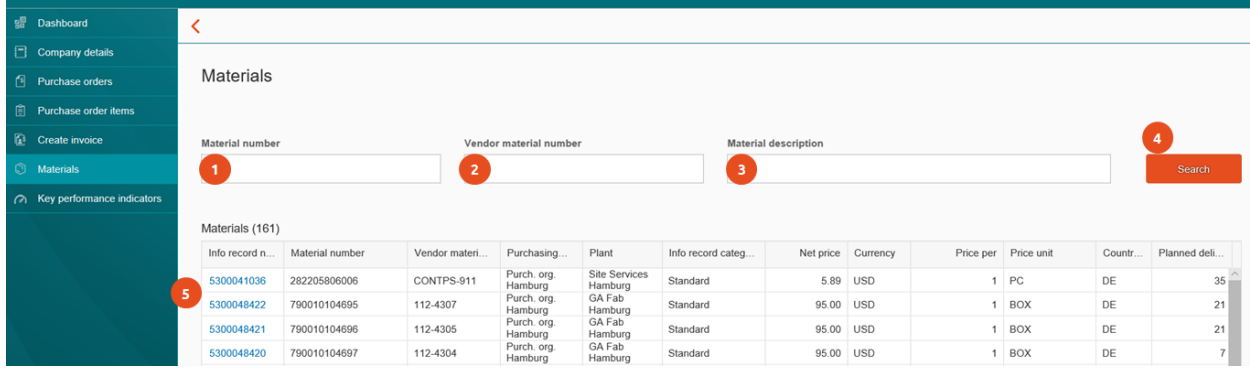

You can narrow down your results by using the available filters for Material number, Vendor material number or Material description. Click Enter or press Search to reload the data with filters applied.

The search filters support entering partial information, e.g. entering "card" will also show results named  $\Omega$ "business card".

By clicking on a Info record number, all details will be displayed, including the Net Price Nexperia has currently stored for this item.

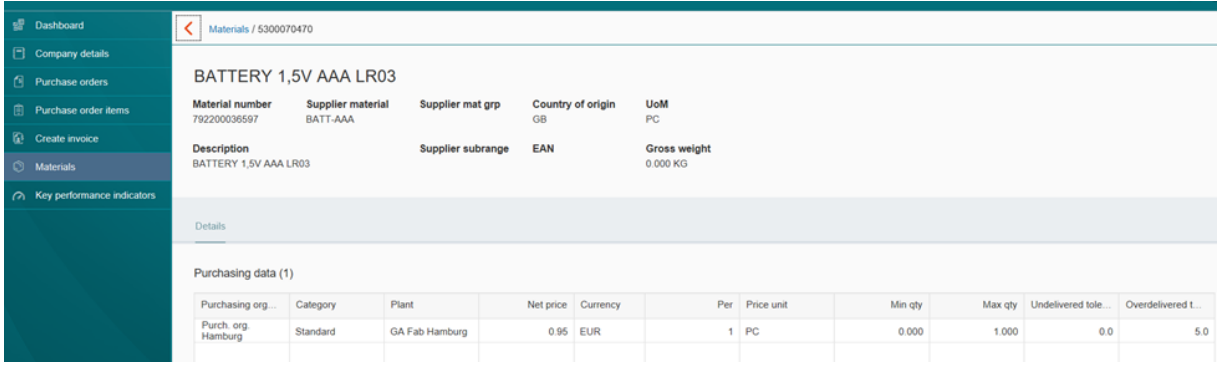

In the current release of the Nexperia supplier portal, there are no interactions possible in this section. The information provided is for display purposes only. If you discover incorrect data, please reach out to the Nexperia Procurement Team using regular channels.

# <span id="page-34-0"></span>**12 Key performance indicators**

The Key performance indicators section is currently empty and reserved for future use by Nexperia.

# <span id="page-35-0"></span>**13 Requests for Quotation**

To allow integral collaboration across the Source to Pay process, Nexperia utilizes the supplier portal to issue Requests for Quotations (RFQ) with its supplier. These RFQ are replacing any manual, email based form of quotations.

Within the RFQ response, you have the option to quote prices and dates against the items requested, as well as share further information as text / attachments with Nexperia.

### **13.1 RFQ for Nexperia Accredited Suppliers**

When logging in, a dashboard tile will notify you of any RFQ which are not yet responded to. Click this tile or the corresponding menu item to display the RFQ application.

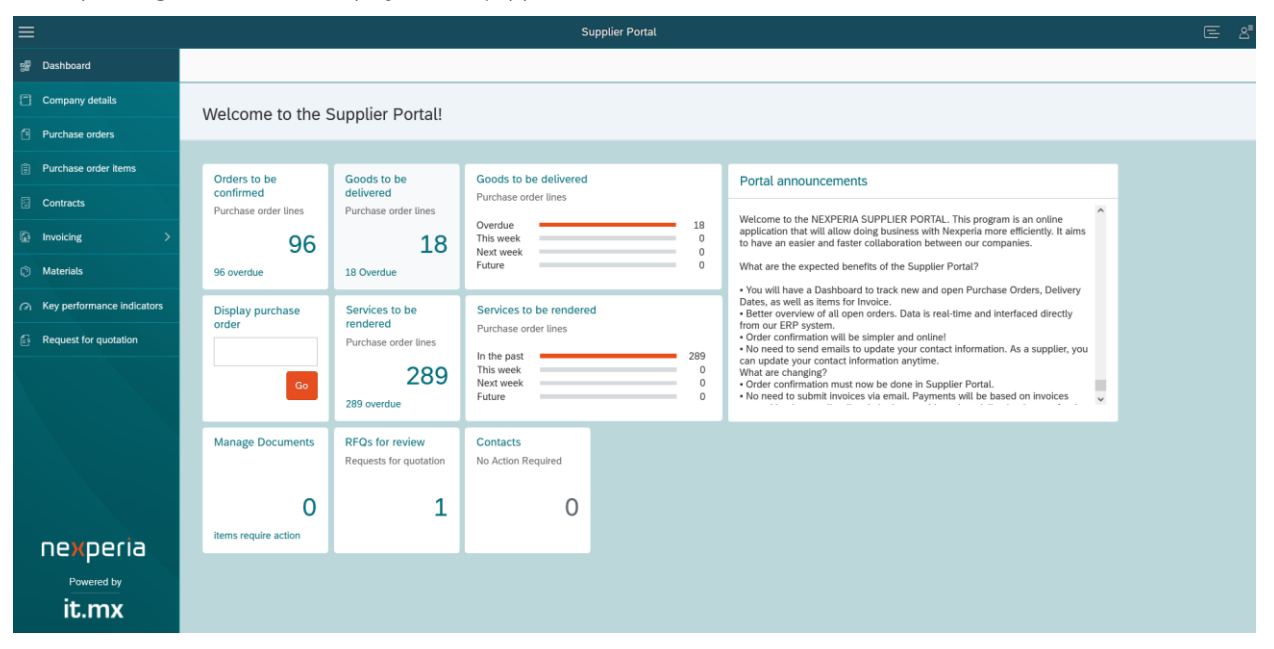

After clicking the RFQs for review tile, you will land on the Request for Quotation page.

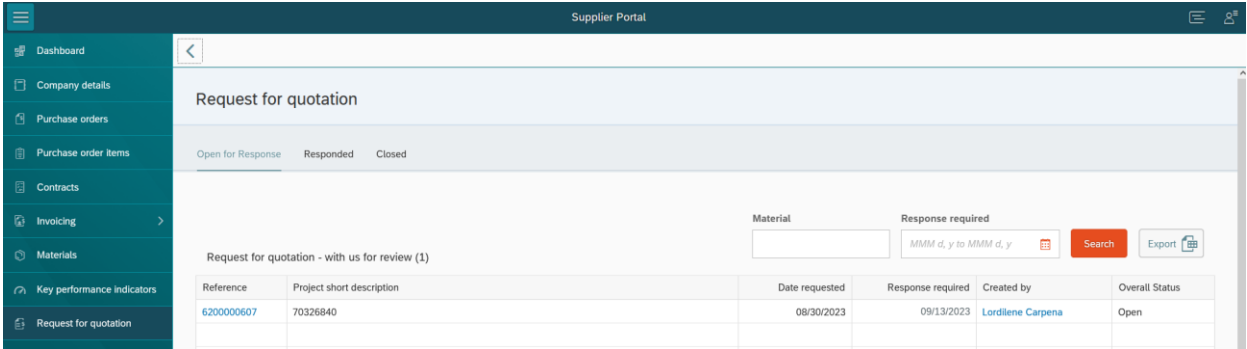

#### RFQs are grouped by status.

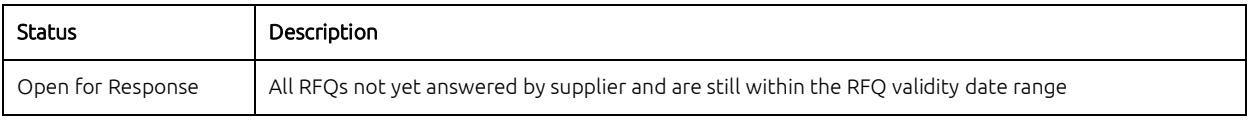

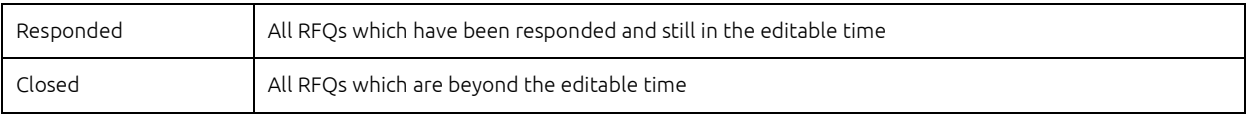

The data columns in the RFQ summary table show you the RFQ Reference Number, Project Short Description, Date Requested, Response Required, Created by and the overall status.

Click any RFQ Reference to enter the details.

RFQs can be filtered by doing right mouse click on the top of each column. Use this function to narrow down your search in case of long list.

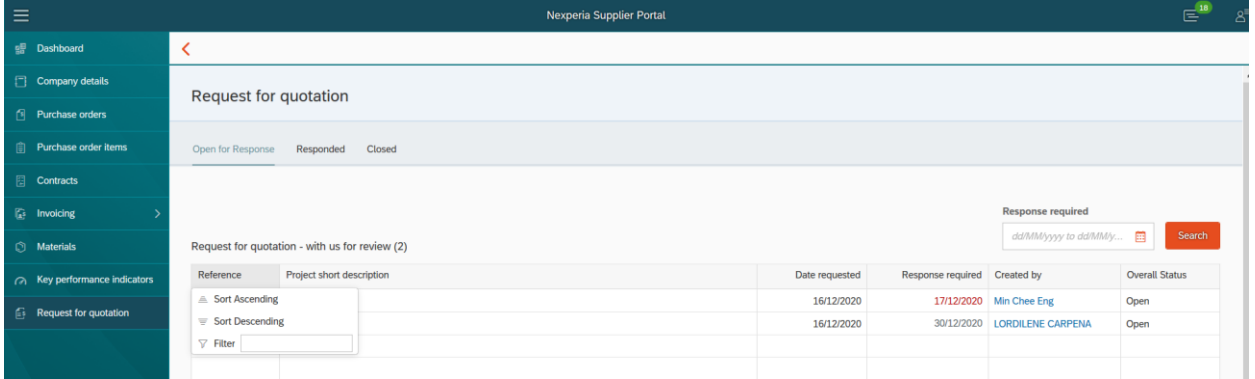

A red date reference shows the answer to Nexperia is overdue and may no longer be considered.

### **13.2 Displaying the RFQ details**

When entering an RFQ, you are directly shown key header information as well as a table of all RFQ items which Nexperia would like you to answer for.

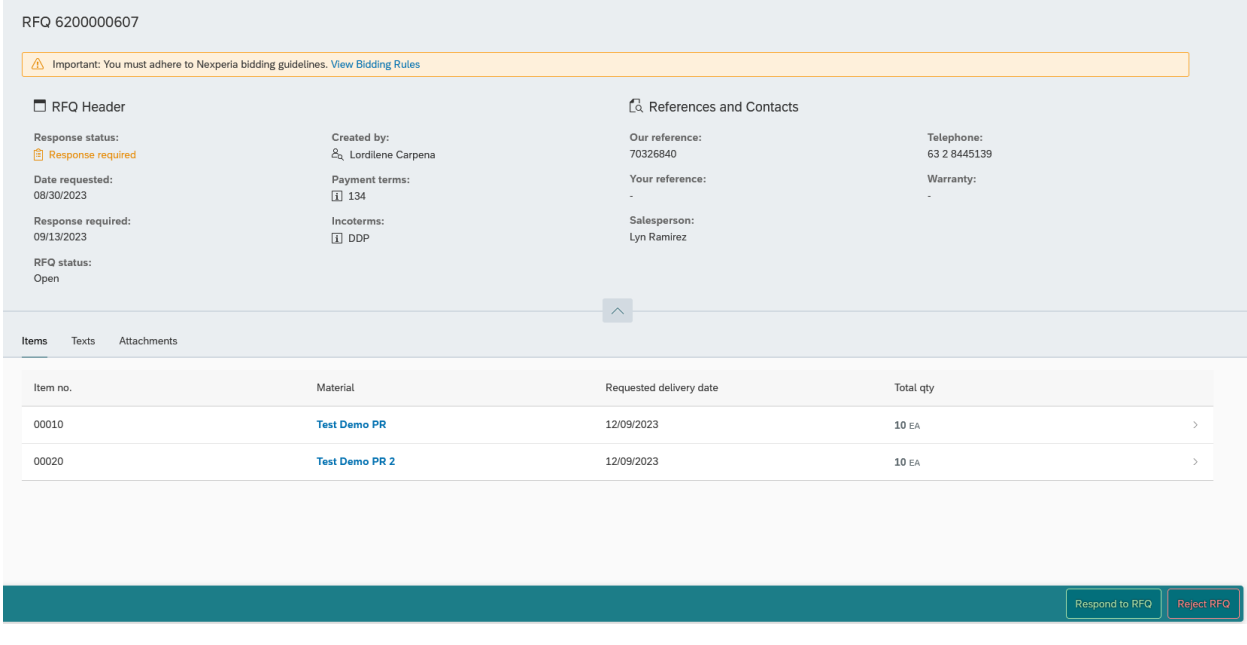

The Nexperia Bidding Rules is displayed on top of the screen, you can click the link to view the complete details.

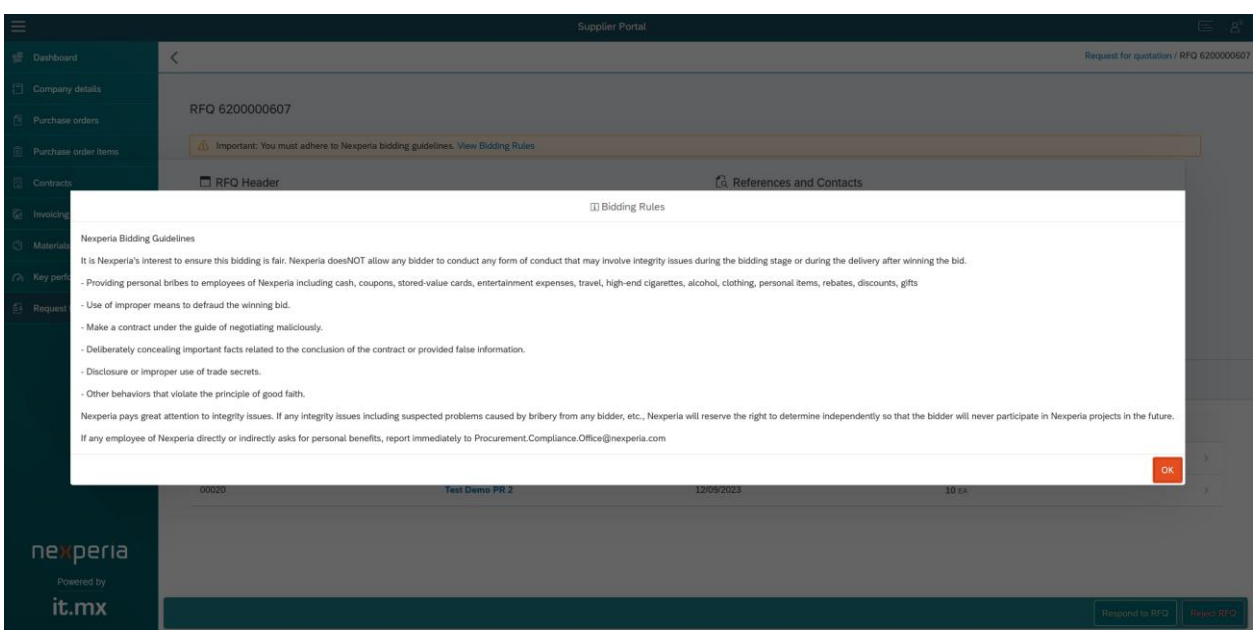

Additional information is visible in the other tabs of the details screen:

The Texts tab allows you to see (and edit some) general text for the RFQ as created by Nexperia and you or your colleagues.

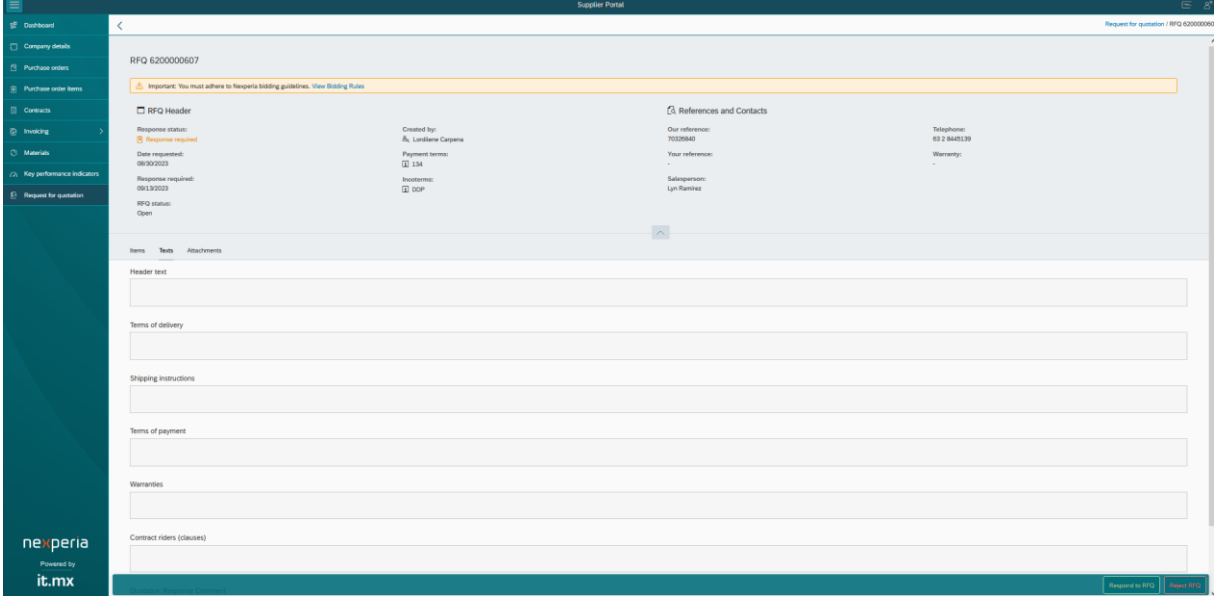

The Attachments tab allows you to access any reference files which Nexperia has shared and upload any additional files adding to your RFQ response.

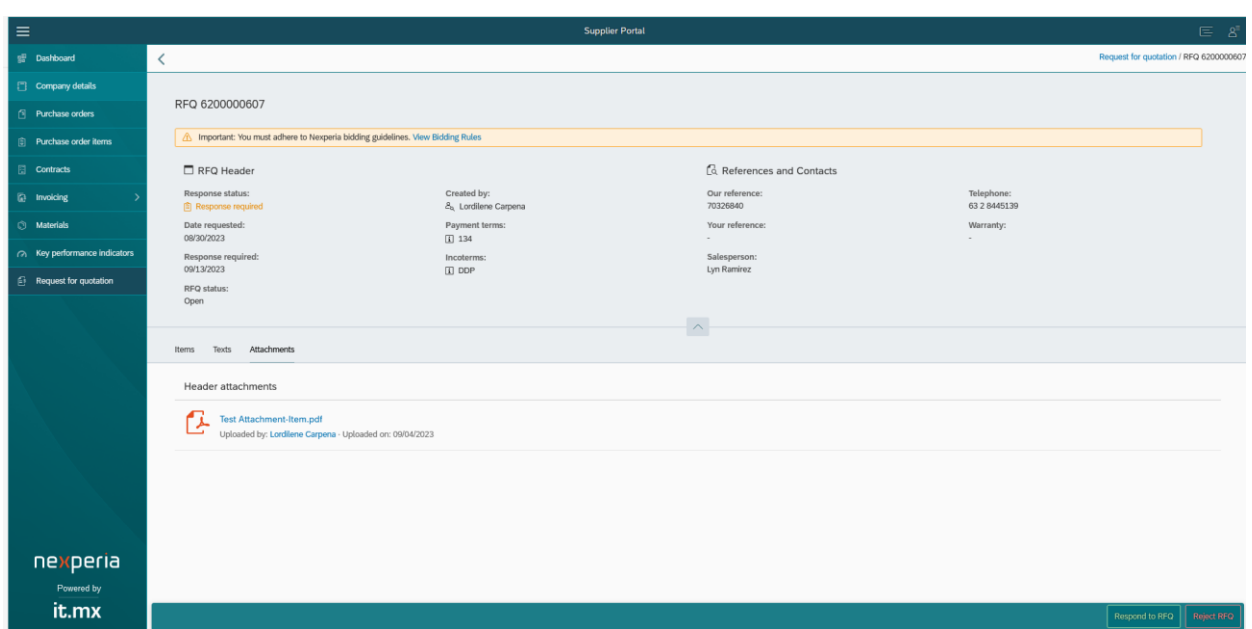

### **13.3 Entering your quote**

When you open an RFQ, you have two decision buttons found on the lower right part of the screen which is either "Respond to RFQ" or "Reject RFQ".

If you click "Reject RFQ" it means you are not interested to submit your bid. A pop-up box will appear asking you to select the Rejection reason. Please select any of the reason in the dropdown list provided, then click Reject RFQ. The screen will become disabled for editing.

By clicking "Respond to RFQ" it means you are accepting the request of Nexperia to participate in the bidding process by responding to the list of items requested for quotation. Once you click "Respond to RFQ", you will be guided by a step-by-step procedure to finish you bids.

#### Step 1. Update quotation header reference fields

#### Provide the following information (non-mandatory) Request for quotation / RFQ 6200000607 / Respon  $\langle$ Update quotation header reference fields  $\cdot$  (T) Amend quotation texts Update items quotation respectively Add quotation attachments atah ezr 1. Update quotation header reference fields Salesperson: Telephone: Step 2

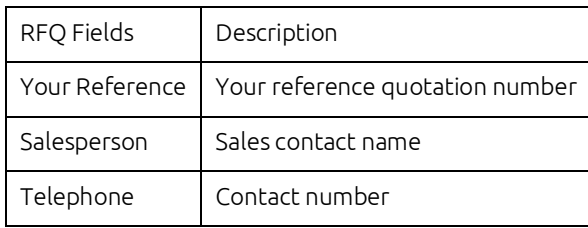

If data has been entered, please click Step 2.

#### Step 2. Update items quotation response data

On this step, provide your bid and other information as needed

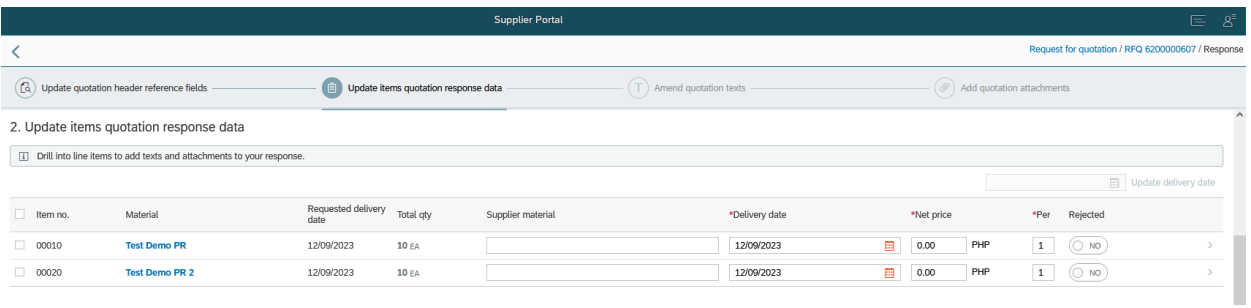

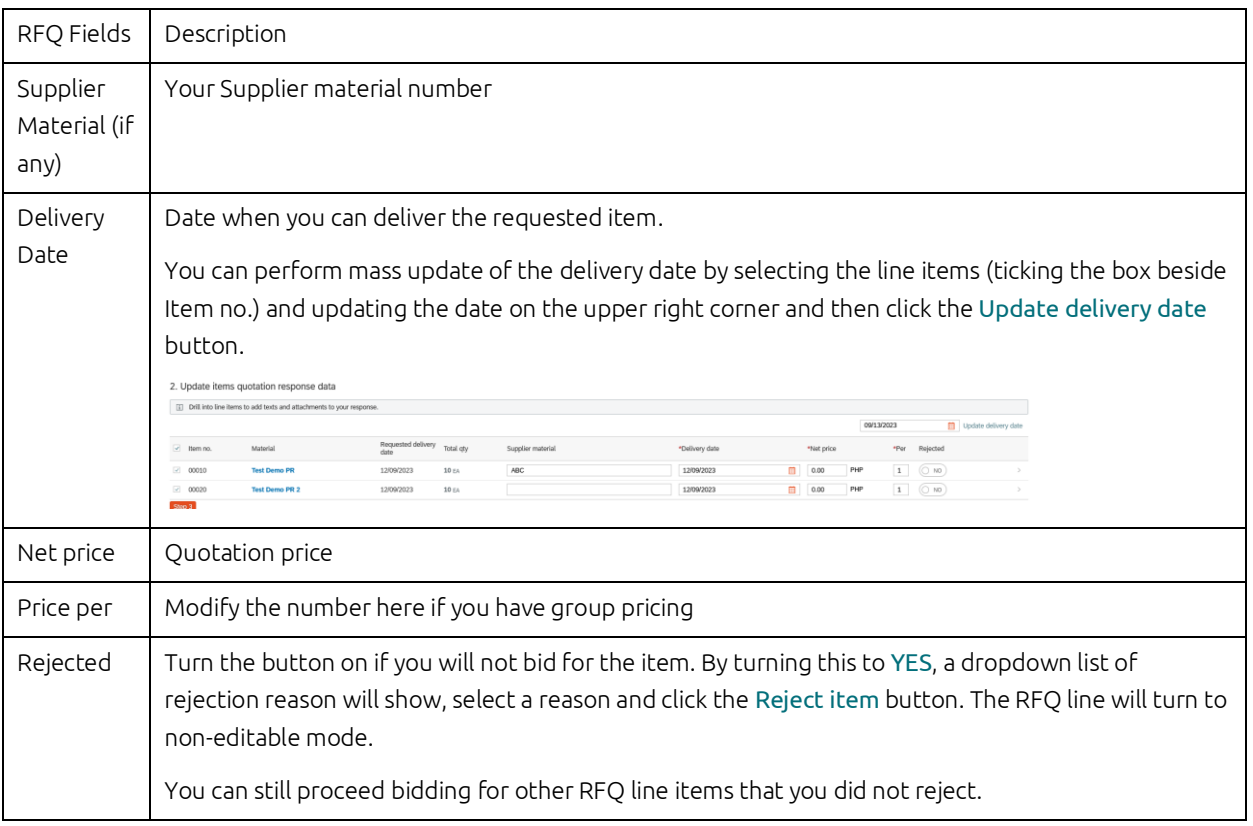

To show the line item details, click the arrow button beside the Rejected column. You can find here the Texts or Attachments specific for each RFQ line item (if available). Press the Back button on the upper left part of the screen to go back to the RFQ line item page.

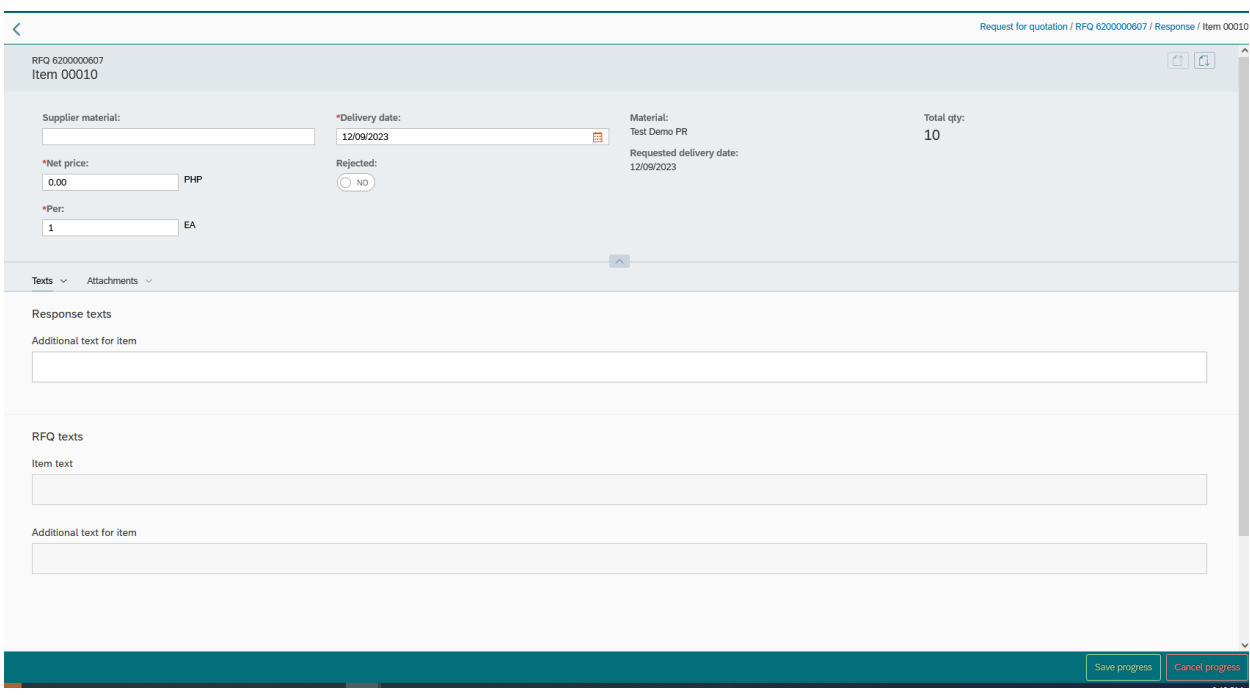

Once you are done with step 2, click the Step 3 button.

#### Step 3. Amend quotation texts

On this step, provide quotation response comment (if any). You can add notes on your quotation. This will be visible for the buyers when they review the quote you provided.

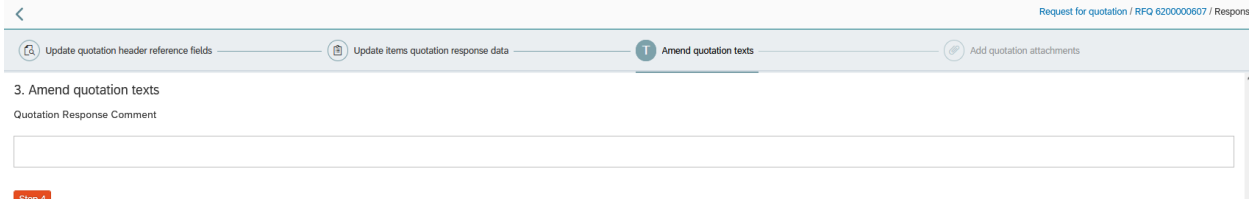

Click Step 4 when you are done adding your comments.

#### Step 4. Add quotation attachments

You are required to attach the hardcopy of your quotation before submitting the RFQ.

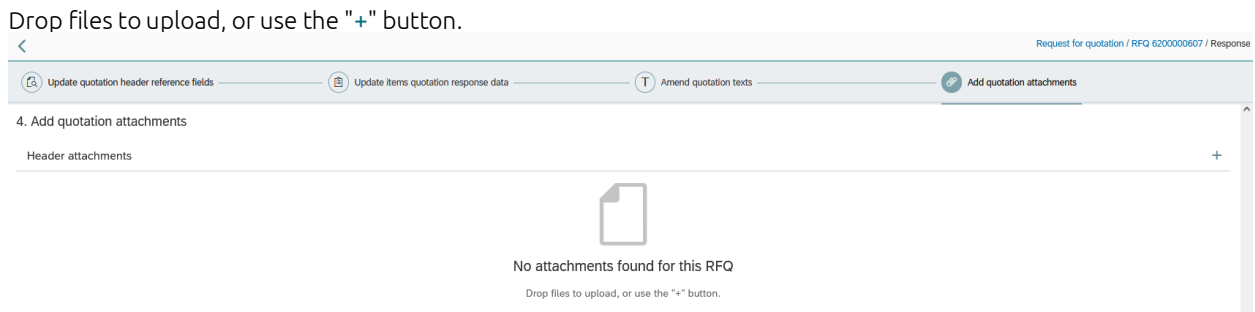

Once attachment is uploaded, you may Review, Save progress or Cancel Progress.

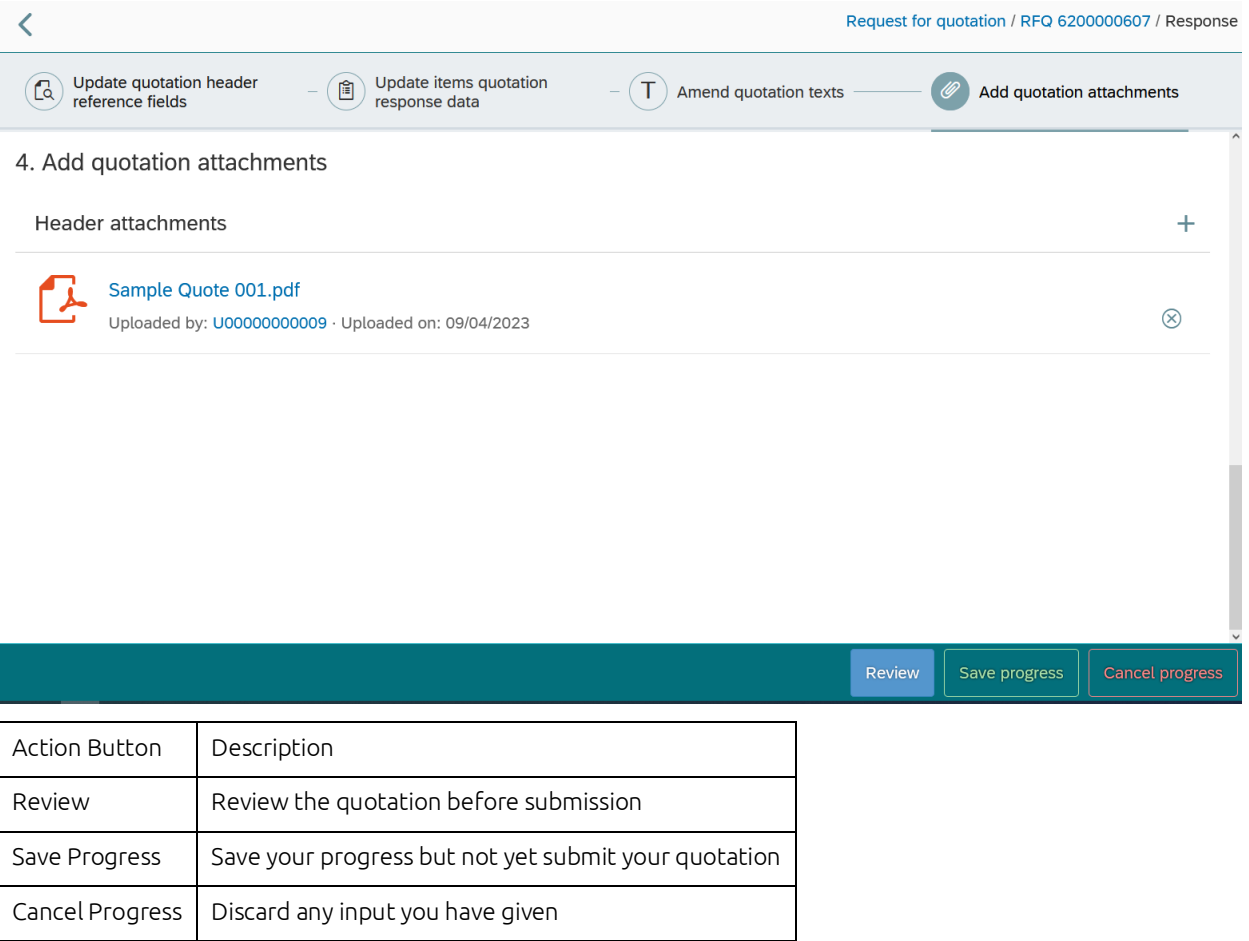

By clicking Review, the page will show you the summary of your Quotation details. You have 2 options at the end of the page: Edit Response or Submit Response. By clicking Edit Response, you will go back to the edit Quotation page where you can amend your data. And when details are complete, click Submit Response to finish your bid.

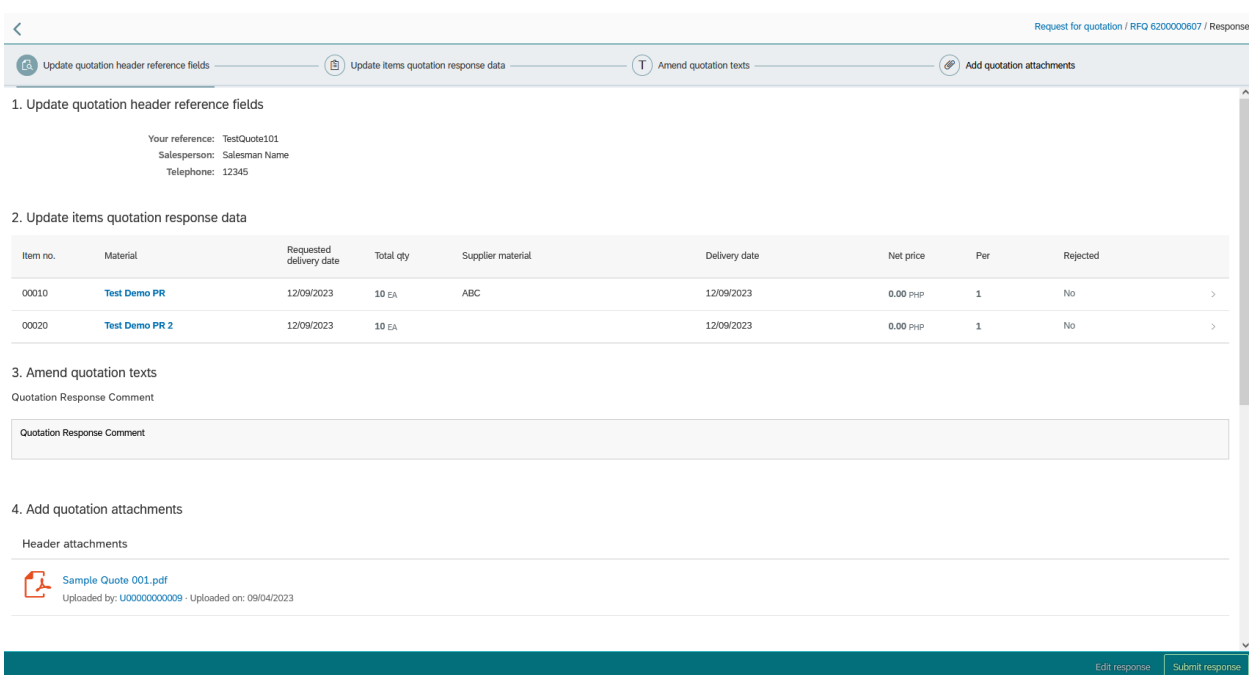

- $\Omega$  Any RFQ will be referring to your standard Payment and Inco Term which is agreed and maintained by Nexperia.
- $Q$  The currency of the RFQ is fixed to the currency shown.
- $\,Q\,$  Note: There will be a pop up warning message to remind you about RFQ attachments. Click OK if you have uploaded the necessary supporting documents in the RFQ, otherwise click NO to go back to the attachment tab which will allow you to upload your documents.

# <span id="page-43-0"></span>**14 FAQ**

#### Purpose of menu 'notifications' ?

Answer: The notifications menu shows messages that are waiting for you to review.

#### I forgot my password for login. How can I get a new password?

Answer: In the portal log on screen, click the "Forgot Password" button then provide your email address in the next screen. A new one time activation link and temporary password will be sent to change your password. Note that this feature is valid only on basic account problems, such as forgot password, if your account has been invalidated e.g. by an internal or company administrator, you will still need to contact the Nexperia portal support.

#### If a contact person leaves the company, what should I do?

You have to add, edit or remove contacts in the menu Company Details / Contacts / Add or Delete

#### Locked accounts because of incorrect password entries

Answer: Accounts which are locked due to incorrect passwords are unlocked after max 24 hours. Even a reset will only work after this time is expired.

#### Locked accounts due to inactivity?

Answer: Users who do not logon to the portal for more than 180 days are automatically locked and need to contact portal support to get their access back.

# <span id="page-44-0"></span>**15 Help and Support**

For any inquiries related to the Nexperia Supplier Portal, please send an email to [nexperia.portal.support@nexperia.com.](mailto:nexperia.portal.support@nexperia.com)

# <span id="page-45-0"></span>**16 Earlier release notes**

Version 2112

Enhancements has been implemented to address the improvement requests in the current procurement web applications. Below are the enhancements implemented.

- eRFQ Dashboard
	- Vendor factsheet tool on the buyer dashboard
	- Add individual RFQ check in Dashboard showing ME43
	- Option in dashboard to select what POrg and Pgrp to show in the RFQ Statistics
	- Enhancement of ME49/ME4S to include RFQ selection
- eRFQ User Profile
	- User profile validation check on PORG/PGrp
	- Rapid (5 min) Auto refresh of eRFQ and SE-P2P dashboard
- eRFQ Creation
	- Put Control Logic between Validity End and Quotation Deadline
	- RFQ date, Language and Creation date set as read only
	- Provision for entering multiple line items in RFQ >10lines
	- Trap extra layout setup on user level
	- Error message if user has no authorization to convert RFQ into a PO
	- Add Vendor material Number in the SE-RFQ view Item level (write access for buyers)
	- Copy PR Header note to RFQ Header Note D2P
	- Show the delivery date in the Item Overview when adopting details of copied RFQ
- eRFQ email Notification
	- Include RFQ Number to the Subject of the eMail Notification

#### Version 2109

In release 2109, the email notification set up of the RFQs is now built within SAP via message outputs. Also, RFQ reminder mails has been set up to send notification towards supplier contact to remind RFQ submission deadlin

#### Version 2106

- A Supplier self-service password management function has been added to reset passwords.
- A "For Processing" tab has been added to the Account overview, displaying invoices in processing and validation
- The additional data elements net due date and clearing date are shown in the Account Overview
- The data element warranty date was added to the RFQ
- A new contacts role "Sales Contact" is added for targeted email communication in RFQ

#### Version 2012 improved feature

• Functionality improvements to the RFQ module

#### Version 2009 added or improved features

- Support for displaying and responding to requests for quotations (RFQ) is added
- Support for displaying (system based) outline agreements is added
- Support for document management (static documents) is added
- Small corrections and bugfixes across all modules

Version 1912 added or improved features

- A new menu item Invoicing Upload Invoice allows to securely upload your PDF invoices to Nexperia.
- The views of Purchase Order Items and the Invoicing Account overview can now be exported as a Spreadsheet for further use in other applications.

Version 1910 added or improved features

- The confirmation of purchase orders and items was completely redesigned, allowing you to create simple confirmations quicker, and adding further options for advanced / split confirmations.
- The invoice option has been restricted to white listed suppliers, which allow Nexperia to roll out the portal to further suppliers.
- An accounts overview section has been added to allow displaying your accounts payable positions.
- User account management is now involving a review by Nexperia global procurement.